*US Model NWZ-X1051/X1061*

*NWZ-X1060*

*E Model*

*Canadian Model*

*Australian Model*

*Chinese Model*

*Tourist Model NWZ-X1050/X1060*

*Taiwan Model*

*AEP Model UK Model*

# **SERVICE MANUAL**

**[Ver. 1.0 2009.05](#page-33-0)**

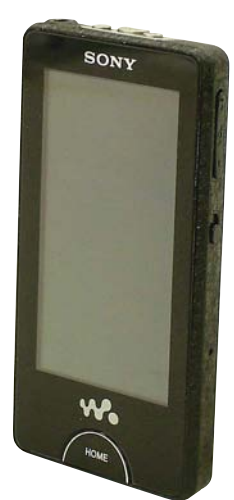

#### **Note:**

Be sure to keep your PC used for service and checking of this unit always updated with the latest version of your anti-virus software. In case a virus affected unit was found during service, contact your Service Headquarters.

Photo: NWZ-X1050

#### **SPECIFICATIONS**

#### **Supported file format**

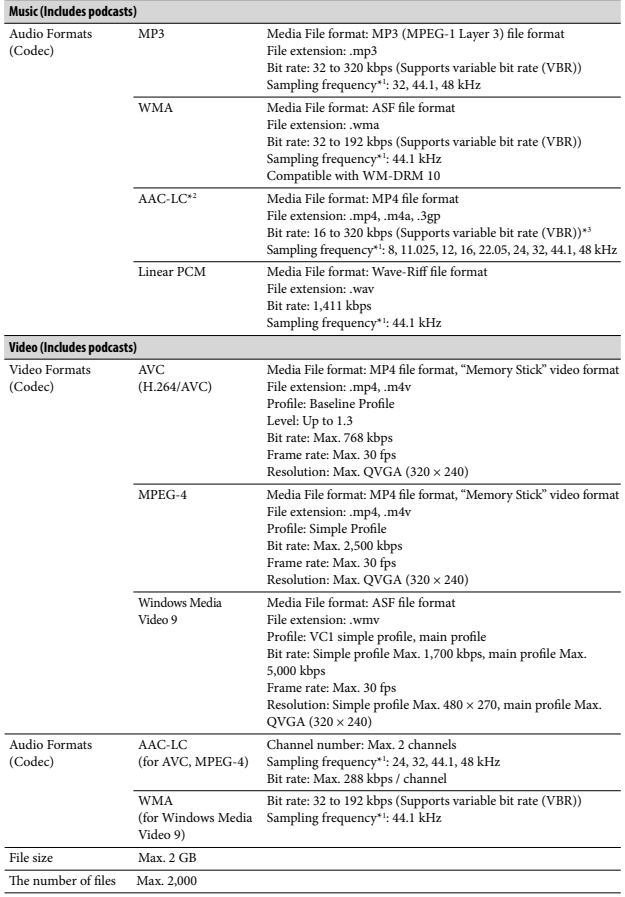

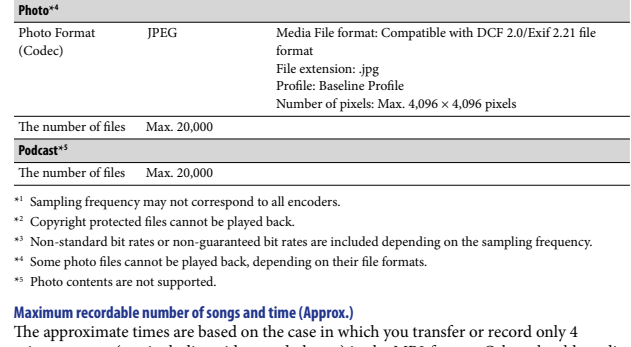

minutes songs (not including videos and photos) in the MP3 format. Other playable audio file format songs (not meadaing vaces and photos) in the MP3 format.<br>file format song numbers and times may differ from the MP3 format.

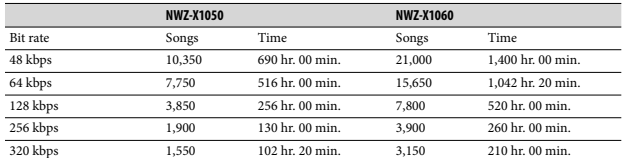

#### **Maximum recordable time of videos (Approx.)**

The approximate recordable times are estimated in the case where only videos are transferred. The time may differ, depending on the conditions under which the player is used.

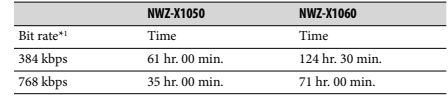

\*1 Bit rate of video. Bit rate of Audio is 128 kbps.

– Continued on next page –

## **DIGITAL MEDIA PLAYER**

**Sony Corporation Audio&Video Business Group Published by Sony Techno Create Corporation 9-889-490-01** 2009E05-1 © 2009.05

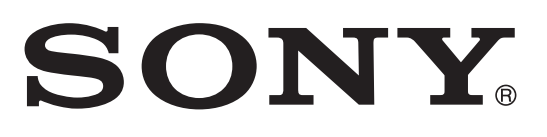

#### **Maximum recordable number of photos that can be transferred (Approx.)**

Max. 20,000<br>Recordable n . 20,000<br>rdable number of photos may be less depending on file sizes

Capacity (User available capacity)<br>
NWZ-X1050: 16 GB (Approx. 14.6 GB = 15,775,629,312 bytes)<br>
NWZ-X1060: 32 GB (Approx. 29.6 GB = 31,871,533,056 bytes)<br>
\*1 Available storage capacity of the player may vary.<br>
A portion of

**Output (headphones)**

Frequency response 20 to 20,000 Hz (when playing 44.1 kHz sampling data file, single signal measurement) **Total Noise Suppression Ratio**\***<sup>1</sup>** Approx. 17 dB\*2 \*1 Under the Sony measurement standard.

\*2 Equivalent to approx. 98.0% reduction of energy of sound compared with not wearing headphones. (NC Environment: Airplane)

**FM radio**

FM Frequency range 87.5 to 108.0 MHz

#### **IF (FM)** 128 kHz

**Antenna** Headphone cord antenna

**Wireless LAN** Standards: IEEE 802.11b/g

Communication range\*1 : Approximately 50 m (160 ft)

Modulation format: DSSS (IEEE 802.11b compliant), OFDM (IEEE 802.11g compliant) Security: WEP/WPA/WPA2

#### \*1 Communication range may vary depending on the operating conditions or settings. **Interface**

Headphone: Stereo mini-jack WM-PORT (multiple connecting terminal): 22 pins Hi-Speed USB (USB 2.0 compliant)

**Operating temperature** 5 °C to 35 °C (41 °F to 95 °F)

**Power source**<br>• Built-in rechargeable lithium-ion battery<br>• USB power (from a computer via the supplied USB cable)

**Charging time**<br>USB-based charging<br>Approx. 3 hours (full charge), Approx.1.5 hours (approx. 80 %)

Battery life (continuous playback)<br>By setting as follows, a longer battery life can be expected.<br>The times below are approximated when "Equalizer", "VPT (Surround)", "DSEE(Sound<br>Enhance)", "Clear Stereo", "Dynamic Normaliz screen is set to "3." The time below may differ depending on ambient temperature or the status of use.

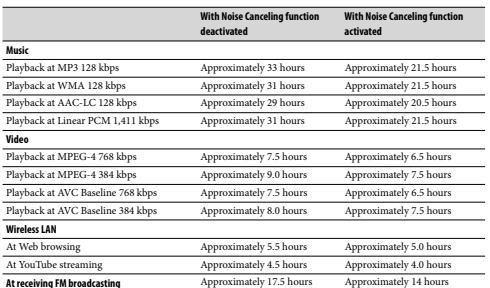

**Display** 3-inch, OLED (Organic Light Emitting Diode) color display, WQVGA (432 × 240 pixels), 262,144 colors

**Dimensions (w/h/d, projecting parts not included)**

 $52 \times 96.5 \times 9.8$  mm (  $21/8 \times 37/8 \times 13/32$  inches)

#### **Dimension (w/h/d)**

52.5 × 97.4 × 10.5 mm (2 1/8 × 3 7/8 × 7/16 inches)

**Mass** Approx. 98 g (Approx. 3.5 oz)

#### **Supplied Accessories**

 $\bullet$  Headphones (1)

- $\bullet$  USB cable  $(1)$
- USB cable (1)<br>• Earbuds (Size S, L) (1)  $\bullet$  Attachment (1)
- 

## Use when connecting the player to the optional cradle, etc.<br>  $\bullet$  Audio input cable (1)<br>  $\bullet$  Plug adaptor for in-flight use (single/dual) (1)<br>  $\bullet$  CD-ROM\*<sup>1+2</sup> (1)

- 
- 
- Media Manager for WALKMAN\*3 Windows Media Player 11
- Content Transfer
- Operation Guide (PDF file) x Quick Start Guide (1)
- 
- \*1 Do not attempt to play this CD-ROM in an audio CD player. \*2 Depending on the country/region in which you have purchased the player, the bundled software may be different.
- 
- \*3 Media Manager for WALKMAN is not bundled with the packages sold in the U.S.A. Please download it from the following web site: http://www.sonycreativesoftware.com/download/wmm\_lite

Design and specifications are subject to change without notice.

- 
- 
- States and/or other countries.
- $\cdot \mathsf{D} \mathsf{D} \mathsf{C}$  and  $\mathsf{D} \mathsf{C}$  are trademarks of Sony Corporation.
- 
- Adobe and Adobe Reader are trademarks or registered trademarks of Adobe Systems Incorporated in the United States and/or other countries<br>• Manufactured under license from Dolby Laboratories. Dolby and the double-D symbo
- -

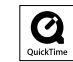

- x Pentium is a trademark or a registered trademark of Intel Corporation.
- 
- YouTube and the YouTube logo are trademarks of Google Inc.<br>• Yahoo! and the Yahoo! logo are trademarks of Yahoo! Inc.<br>• Wi-Fi, the Wi-Fi CERTIFIED logo, WPA, WPA2 and Wi-Fi Protected Setup are trademarks or registered tr

#### **NetFront**

- 
- x ACCESS, ACCESS logo and NetFront are registered trademarks or trademarks of ACCESS CO., LTD. in the United States, Japan and/or other
- 
- countries.<br>● ©2007 ACCESS CO., LTD. All rights reserved.<br>● This software is based in part on the work of the Independent JPEG Group.<br>● THIS PRODUCT IS LICENSED UNDER THE MPEG-4 VISUAL PATENT PORTFOLIO LICENSE FOR THE PERS COMMERCIAL USE OF A CONSUMER FOR
	- (i) ENCODING VIDEO IN COMPLIANCE WITH THE MPEG-4 VISUAL STANDARD ("MPEG-4 VIDEO") AND/OR (ii) DECODING MPEG-4 VIDEO THAT WAS ENCODED BY A CONSUMER ENGAGED IN A PERSONAL AND NON-COMMERCIAL ACTIVITY AND/OR WAS OBTAINED FROM A VIDEO PROVIDER LICENSED BY MPEG LA TO PROVIDE MPEG-4 VIDEO.
		- NO LICENSE IS GRANTED OR SHALL BE IMPLIED FOR ANY OTHER USE. ADDITIONAL INFORMATION INCLUDING THAT<br>RELATING TO PROMOTIONAL, INTERNAL AND COMMERCIAL USES AND LICENSING MAY BE OBTAINED FROM MPEG LA,<br>LLC. SEE HTTP://WWW.MPEGLA.COM
- $\bullet$  THIS PRODUCT IS LICENSED UNDER THE AVC PATENT PORTFOLIO LICENSE FOR THE PERSONAL AND NON-COMMERCIAL USE<br>OF A CONSUMER TO<br>(i) ENCODE VIDEO IN COMPLIANCE WITH THE AVC STANDARD ("AVC VIDEO") AND/OR
- 
- (ii) DECODE AVC VIDEO THAT WAS ENCODED BY A CONSUMER ENGAGED IN A PERSONAL AND NON-COMMERCIAL ACTIVITY AND/OR WAS OBTAINED FROM A VIDEO PROVIDER LICENSED TO PROVIDE AVC VIDEO. NO LICENSE IS GRANTED OR SHALL BE IMPLIED FOR ANY OTHER USE. ADDITIONAL INFORMATION MAY BE OBTAINED
- MPEG LA, L.L.C. SEE<br>HTTP://MPEGLA.COM<br>• THIS PRODUCT IS LICENSED UNDER THE VC-1 PATENT PORTFOLIO LICENSE FOR THE PERSONAL AND NON-COMMERCIAL USE
	-
- OF A CONSUMER TO<br>(i) ENCODE VIDEO IN COMPLIANCE WITH THE VC-1 STANDARD ("VC-1 VIDEO") AND/OR<br>(ii) DECODE VC-1 VIDEO THAT WAS ENCODED BY A CONSUMER ENGAGED IN A PERSONAL AND NON-COMMERCIAL ACTIVITY<br>(ii) AND/OR WAS OBTAINED
- NO LICENSE IS GRANTED OR SHALL BE IMPLIED FOR ANY OTHER USE. ADDITIONAL INFORMATION MAY BE OBTAINED FROM MPFC I A I I C SFF FROM MPEG LA, LL.C. SEE<br>HTTP://WWW.MPEGLA.COM<br>• All other trademarks and registered trademarks are trademarks or registered trademarks of their respective holders. In this manual,™ and ® marks
- 

are not specified.<br>This product is protected by certain intellectual property rights of Microsoft Corporation. Use or distribution of such technology de of this product is prohibited without a license from Microsoft or an authorized Microsoft subsidiary.

Content providers are using the digital rights management technology for Windows Media contained in this device<br>("WM-DRM") to protect the integrity of their content ("Secure Content") so that their intellectual property, i

in such content is not misappropriated.<br>This device uses WM-DRM software to play Secure Content ("WM-DRM Software"). If the security of the WM-DRM Software in<br>this device has been compromised, owners of Secure Content ("Se

WM-DRM Software's right to acquire new licenses to copy, display and/or play Secure Content. Revocation does not alter the<br>WM-DRM Software's ability to play unprotected content. A list of revoked WM-DRM Software is sent t you download a license for Secure Content from the Internet or from a PC. Microsoft may, in conjunction with such license, also download revocation lists onto your device on behalf of Secure Content Owners.

Program ©2009 Sony Corporation Documentation ©2009 Sony Corporation

## • OpenMG, ATRAC, ATRAC3, ATRAC3plus, ATRAC Advanced Lossless and their logos are trademarks of Sony Corporation.<br>• "WALKMAN" and "WALKMAN" logo are registered trademarks of Sony Corporation.<br>• Microsoft, Windows, Windows V

#### **TABLE OF CONTENTS**

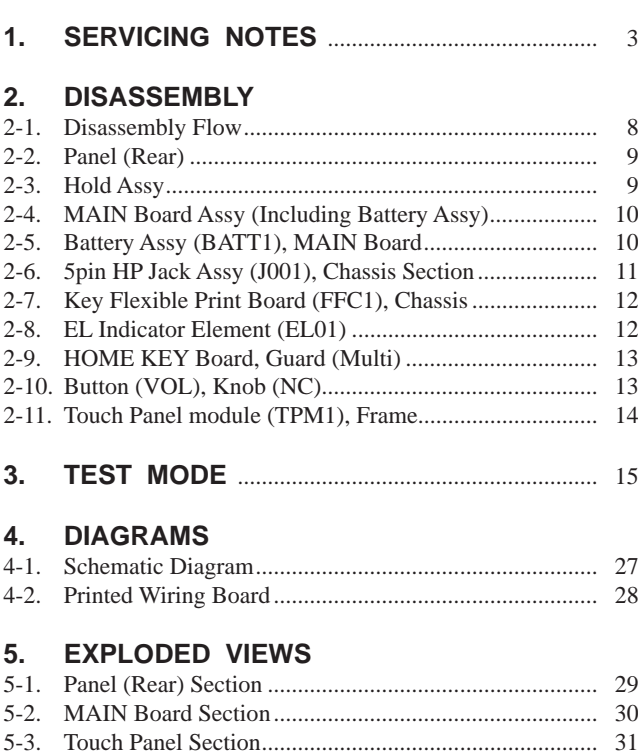

### **6. ELECTRICAL PARTS LIST** .............................. 32

Accessories are given in the last of the electrical parts list.

### **NOTES ON CHIP COMPONENT REPLACEMENT**

- Never reuse a disconnected chip component.
- Notice that the minus side of a tantalum capacitor may be damaged by heat.

#### **FLEXIBLE CIRCUIT BOARD REPAIRING**

- Keep the temperature of soldering iron around 270  $^{\circ}$ C during repairing.
- Do not touch the soldering iron on the same conductor of the circuit board (within 3 times).
- Be careful not to apply force on the conductor when soldering or unsoldering.

### **NWZ-X1050/X1051/X1060/X1061 SECTION 1 SERVICING NOTES**

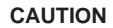

Danger of explosion if battery is incorrectly replaced. Replace only with the same or equivalent type.

#### **UNLEADED SOLDER**

Boards requiring use of unleaded solder are printed with the leadfree mark (LF) indicating the solder contains no lead. (**Caution:** Some printed circuit boards may not come printed with the lead free mark due to their particular size)  $\left| \bm{\Psi} \right|$  : Lead free Mark Unleaded solder has the following characteristics. Unleaded solder melts at a temperature about 40 °C higher than ordinary solder. Ordinary soldering irons can be used but the iron tip has to be applied to the solder joint for a slightly longer time. Soldering irons using a temperature regulator should be set to about 350 °C. **Caution:** The printed pattern (copper foil) may peel away if the heated tip is applied for too long, so be careful! Strong viscosity Unleaded solder is more viscous (sticky, less prone to flow) than ordinary solder so use caution not to let solder bridges occur such as on IC pins, etc. Usable with ordinary solder It is best to use only unleaded solder but unleaded solder may also be added to ordinary solder.

#### **System Requirements**

x Computer IBM PC/AT or compatible computer preinstalled with the following Windows operating systems:

Windows XP Home Edition (Service Pack 2 or later) / Windows XP Professional (Service Pack 2 or later) / Windows Vista Home Basic (Service Pack 1 or later) / Windows Vista Home Premium (Service Pack 1 or later) / Windows Vista Business (Service Pack 1 or later) / Windows Vista Ultimate (Service Pack 1 or later)

- \* Excluding OS Versions not supported by Microsoft
- \* Excluding Windows® XP Professional x64 Edition
- \* Excluding 64-bit OS versions for use with PC application software "Media Manager for WALKMAN"
- x CPU: Pentium 4 1.0 GHz or higher  $\bullet$  RAM: 512 MB or more
- Hard Disk drive: 380 MB or more of available space
- The supplied software may require more available space depending on the version of Windows. Furthermore, you need more space to store data such as music, videos, photos, etc.
- Display:
- Screen Resolution: 800 × 600 pixels (or higher) (recommended 1,024 × 768 or higher) – Colors: 8-bit or higher (16-bit recommended)
- x CD-ROM drive (supporting Digital Music CD playback capabilities using WDM) To create original CDs, a CD-R/RW drive is required.
- Sound board
- 
- x USB port (Hi-Speed USB is recommended) x Microsoft® .NET Framework 2.0 or 3.0, QuickTime®7.3(supplied), Internet Explorer 6.0 or 7.0, Windows Media Player 10 or 11, DirectX9.0 are required. (Windows Media Player 11 recommended. Some computers that already have Windows Media Player 10 installed may encounter file limitation (AAC, video files, etc.) that can be transferred by dragging and dropping.)
- x Adobe Flash Player 8 or higher needs to be installed.
- x Broadband Internet connection is required to use Electronic Music Distribution (EMD) or to visit the web site.

We do not guarantee operation for all computers even if they meet the above System Requirements.

Not supported by the following environments:

- Personally constructed computers or operating systems
- An environment that is an upgrade of the original manufacturer-installed operating system
- Multi-boot environment
- Multi-monitor environment
- Macintosh

#### **NOTE THE MAIN BOARD REPLACING**

When the MAIN board is replaced, process it according to the following.

#### **1. Format**

## **Format**

You can format the built-in flash memory of the player.

- **•** If the memory is formatted, all data (songs, videos, photos, etc., including sample data installed at the factory) will be erased. Be sure to verify the data stored in memory prior to formatting and export any important data to the hard disk of your computer.
- $\bullet$  Be sure not to initialize (format) the built-in flash memory of the player by using Windows Explorer. If you have formatted with Windows Explorer, format again by using the player.

**1** From the Home menu, select **for** (Settings)  $\rightarrow$  **"Common Settings"** <sup>i</sup> **"Reset/Format"** i **"Format."**

"All data including songs will be deleted. Proceed?" appears.

#### <sup>2</sup> **Select "Yes."**

"All data will be deleted. Proceed?" appears.

• To cancel the operation, select "No."

#### <sup>3</sup> **Select "Yes."**

- When initialization finishes, "Memory formatted." appears.
- To cancel the operation, select "No."

#### **2. Reset all setting**

## **Reset All Settings**

You can reset the player to the default settings. Resetting the player also deletes the wireless LAN encryption key, but does not delete data such as music, video, and photo data.

**•** This function is only available in the pause mode.

**1** From the Home menu, select **c** (Settings)  $\rightarrow$  **"Common Settings"** i **"Reset/Format"** <sup>i</sup>  **"Reset All Settings"** i **"Yes."**

"Restored factory settings." appears.

x To cancel the operation, select "No" on the confirmation screen.

#### **3. Wallpapers setting**

It is necessary to install the Wallpapers. Confirm details to each service headquarters.

#### **4. Other**

MAC address has been changed. Print the page 5, and pass it to the customer with the repaired set when you return the customer the repaired set.

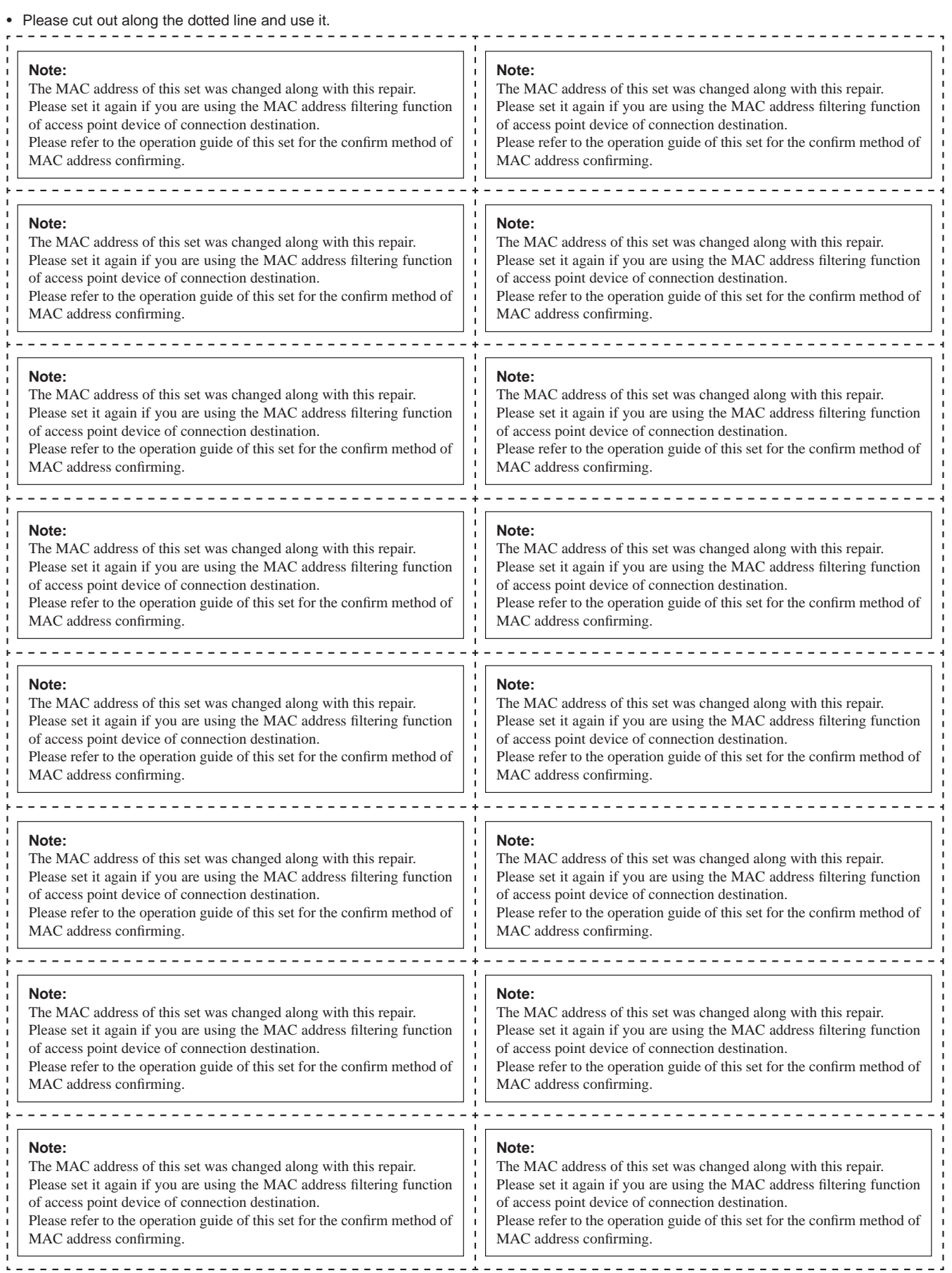

## *MEMO*

**Note:** Refer to page 27 for the schematic diagram. Refer to page 28 for the printed wiring boards.

#### **METHOD OF JUDGING RIGHT AND WRONG OF PARTS RELATED TO SWITCH**

In this set, only a part of parts that relate to the switch are supplied. Exchange the entire mounted board when parts that do not correspond to it are defective.

The right and wrong of the switch can be judged by the following two methods.

### **1. Judgment From The Test Mode**

Judge the right and wrong of the switch referring to "4-4-2. Key check" (page 22).

#### **2. Judgment from the voltage measurement**

Judge the right and wrong of the switch by the voltage measurement with a test point.

### **2-1. [**u**]/[**>**]/[**.**] keys**

**Connection:**

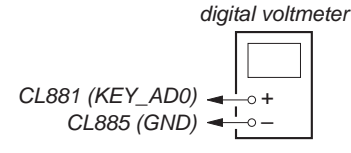

When the voltage value is below,  $[\blacktriangleright \blacksquare]/[\blacktriangleright \blacktriangleright \blacksquare]/[\blacktriangleleft]$  keys are normal.

- $\Box$  [ $\Box$ ] key is pressed : 0 to 0.25 V
- $[\blacktriangleright\blacktriangleright]$  key is pressed : 0.4 to 0.6 V
- $[\blacktriangleleft]$  key is pressed : 0.76 to 0.95 V

### **2-2. [VOL +]/[VOL –]/[HOME] keys Connection:**

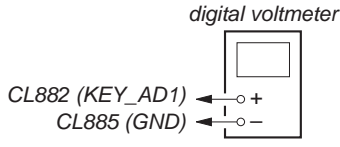

When the voltage value is below,  $[VOL +]/[VOL -]/[HOME]$  keys are normal.

- [VOL –] key is pressed : 0 to 0.25 V
- [VOL +] key is pressed : 0.4 to 0.6 V
- [HOME] key is pressed : 0.76 to 0.95 V

### **2-3. HOLD switch (S881) Connection:**

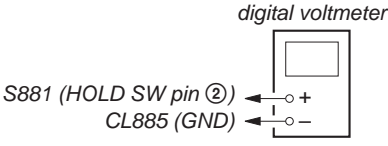

When the voltage value is below, HOLD switch (S881) is normal.

- HOLD switch is turned on : 2.85 V
- HOLD switch is turned off : 0 V

**Connection location:**

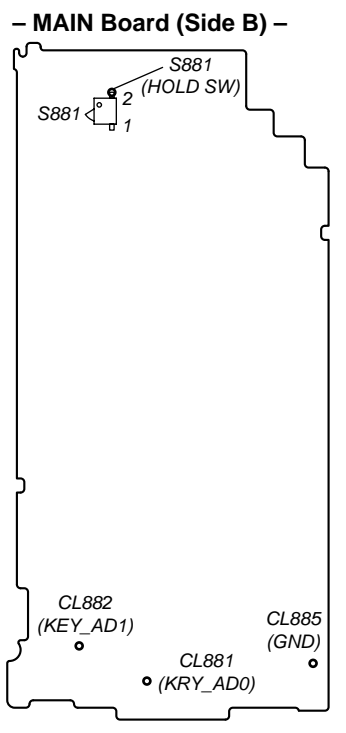

## **SECTION 2 DISASSEMBLY**

• This set can be disassembled in the order shown below.

#### **2-1. DISASSEMBLY FLOW**

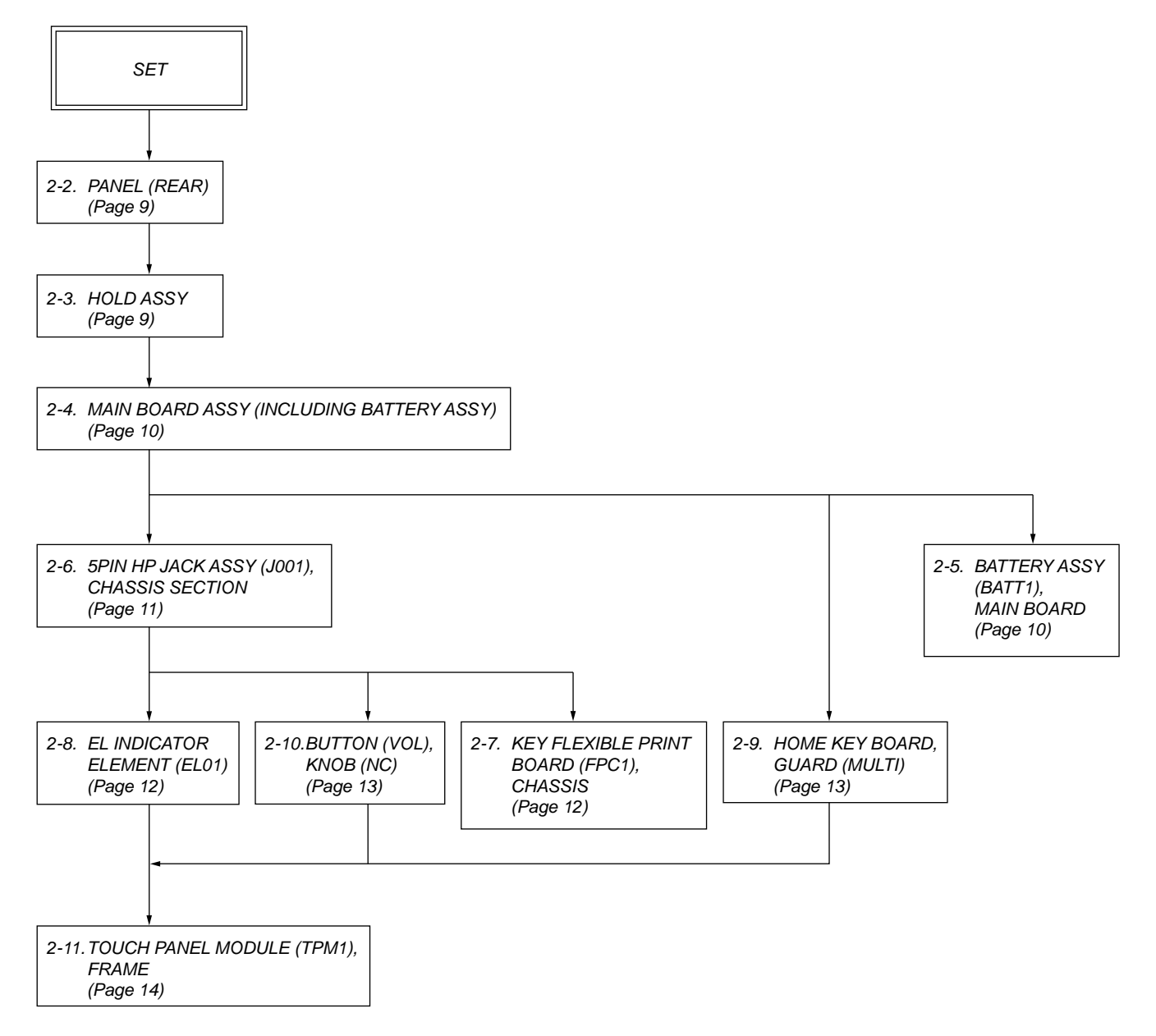

**Note:** Follow the disassembly procedure in the numerical order given.

#### **2-2. PANEL (REAR)**

*Note 1: This illustration sees the set from rear side.*

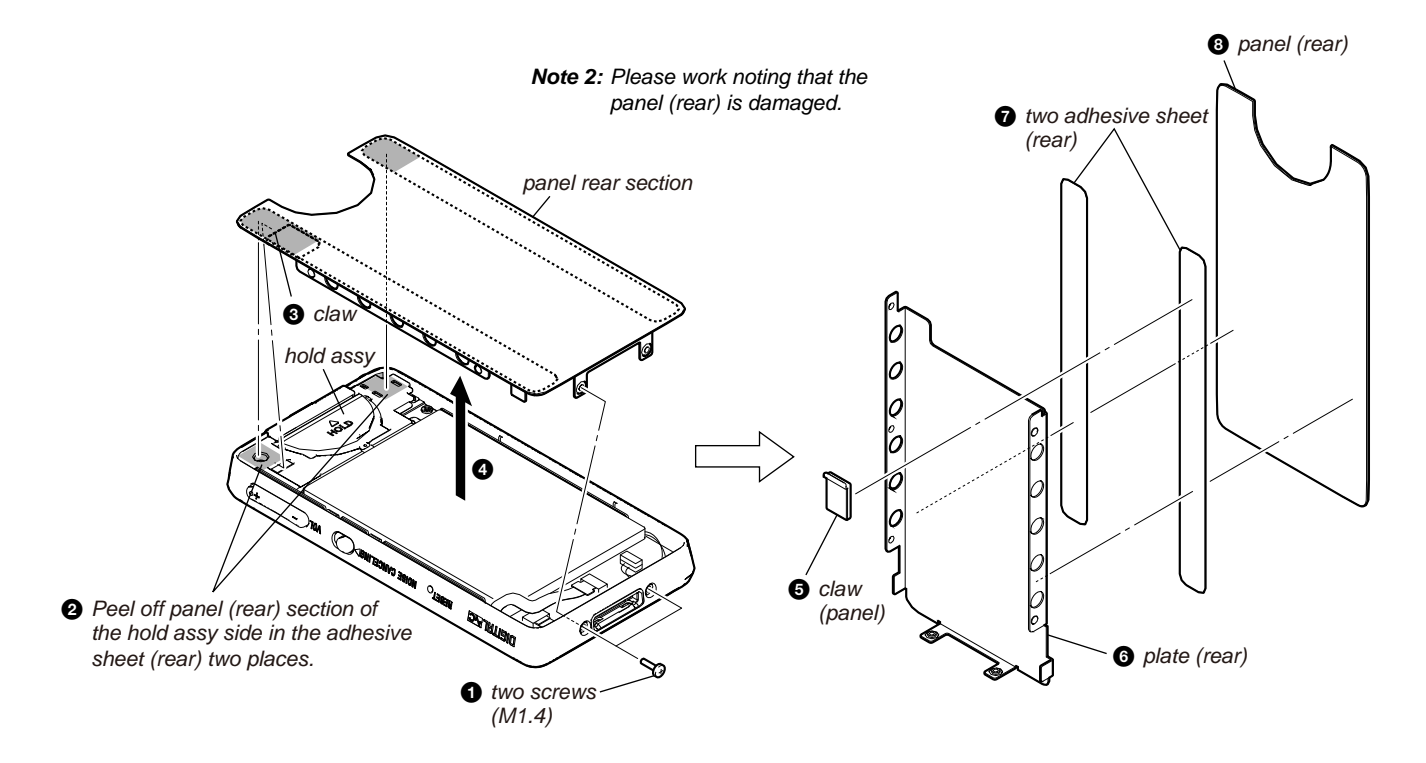

#### **2-3. HOLD ASSY**

*Note: This illustration sees the set from rear side.*

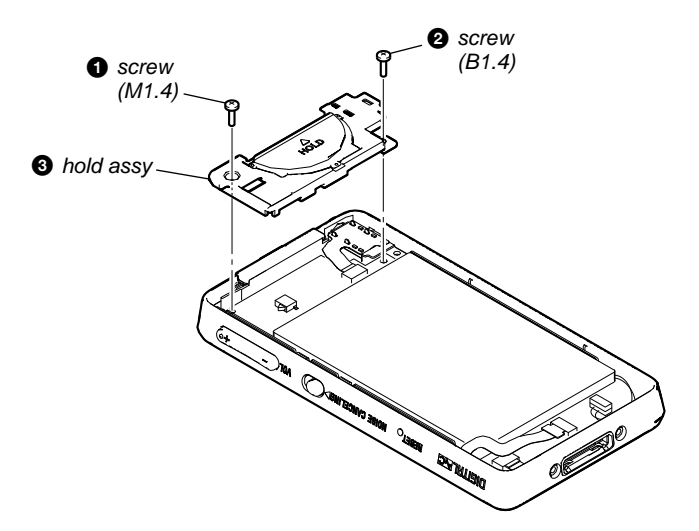

#### **2-4. MAIN BOARD ASSY (INCLUDING BATTERY ASSY)**

*Note: This illustration sees the set from rear side.*

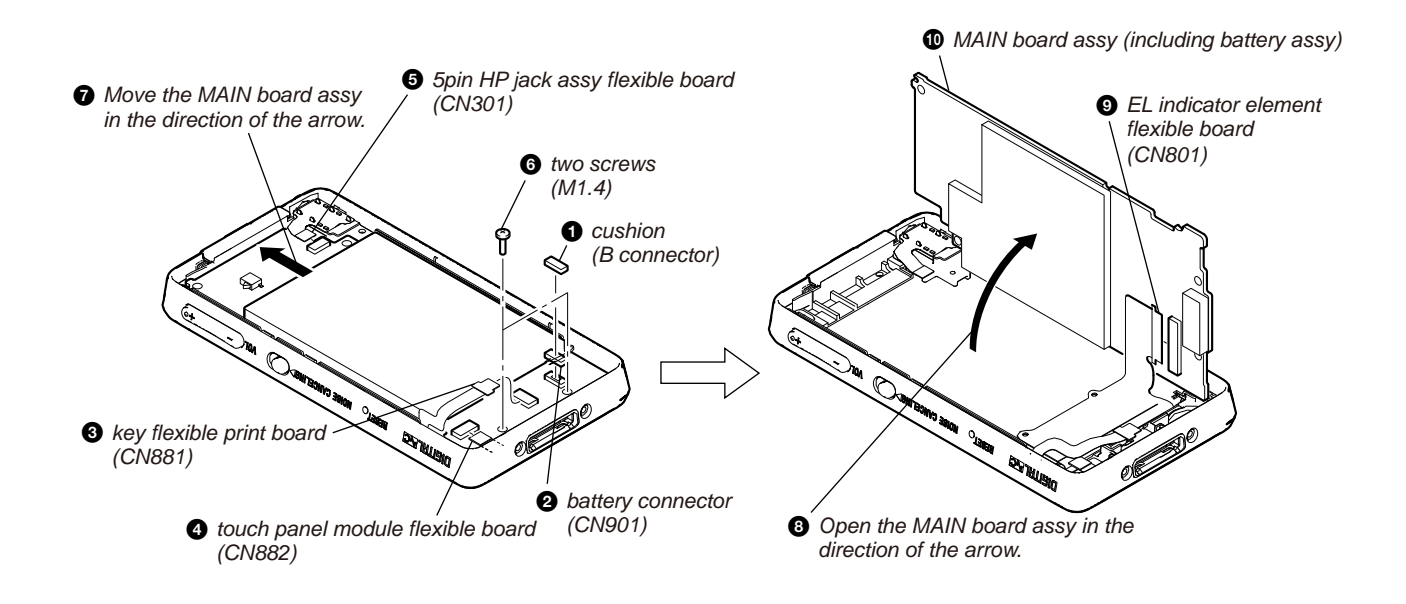

#### **2-5. BATTERY ASSY (BATT1), MAIN BOARD**

*Note: This illustration sees the MAIN board from battery assy side.*

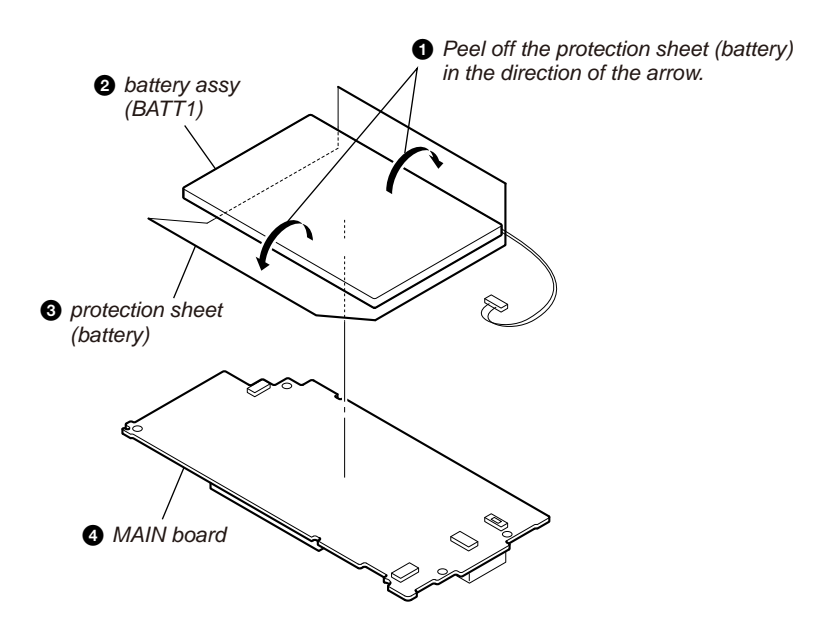

### **2-6. 5PIN HP JACK ASSY (J001), CHASSIS SECTION**

*Note 1: This illustration sees the set from rear side.*

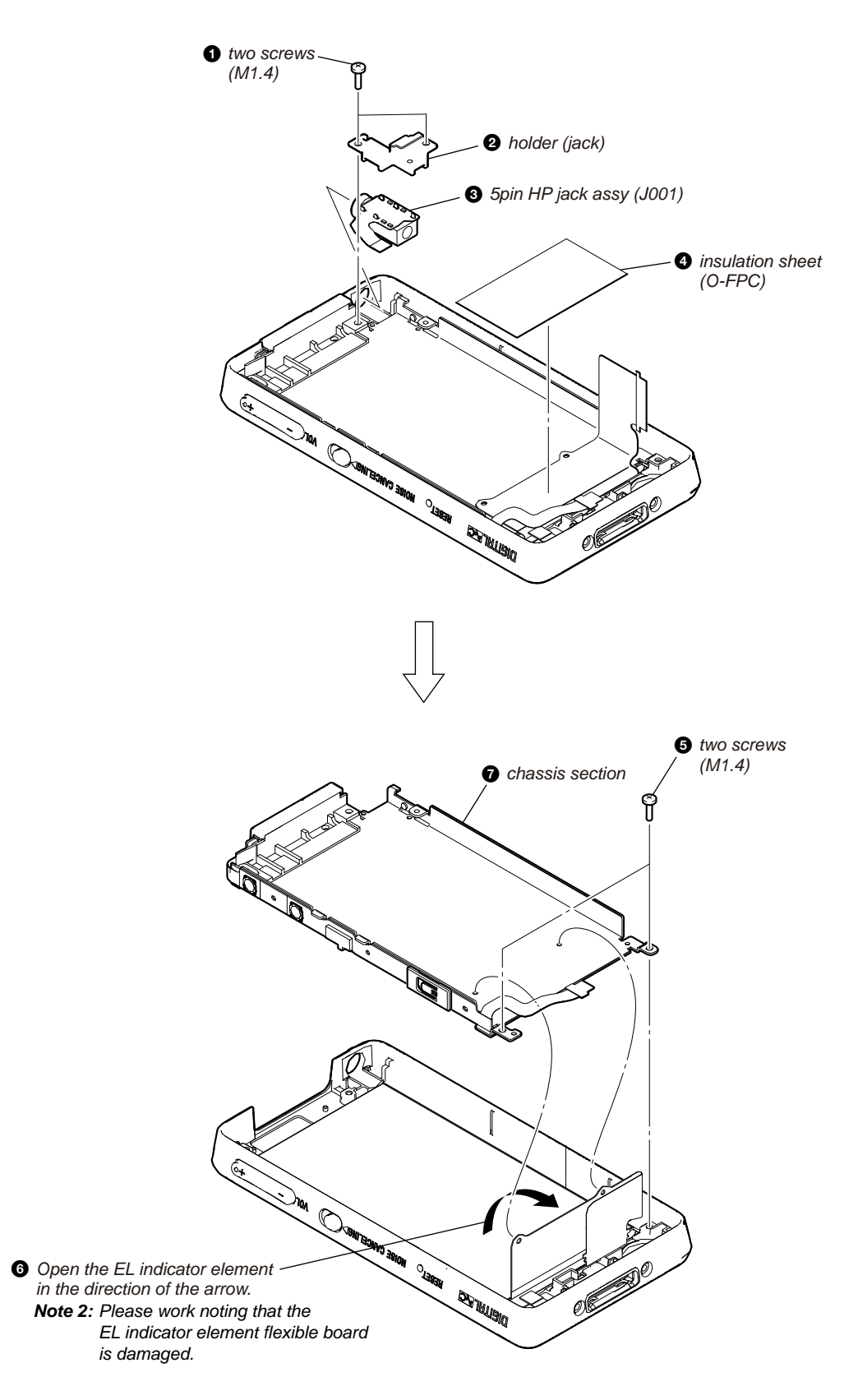

#### **2-7. KEY FLEXIBLE PRINT BOARD (FPC1), CHASSIS**

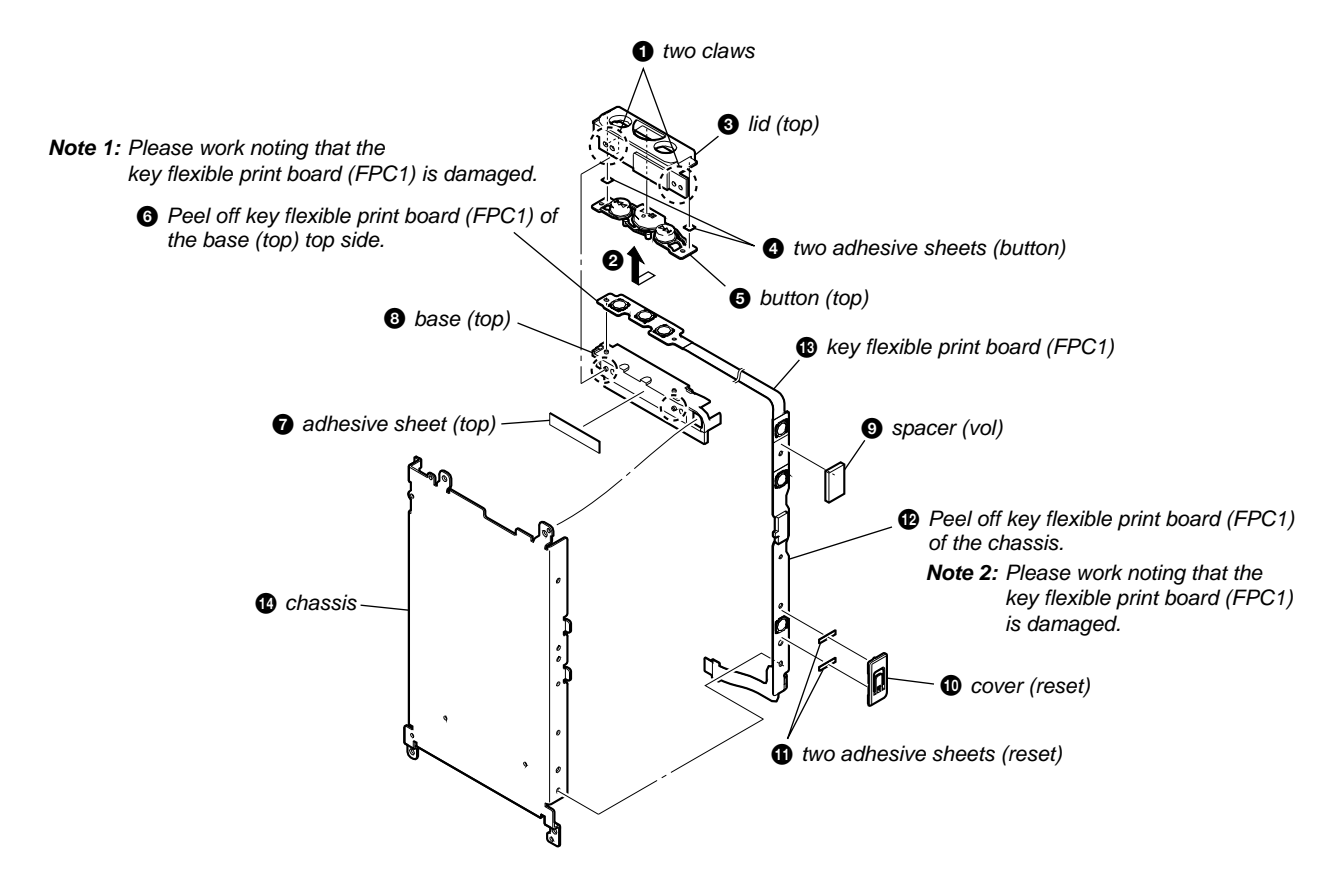

#### **2-8. EL INDICATOR ELEMENT (EL01)**

*Note: This illustration sees the set from rear side.*

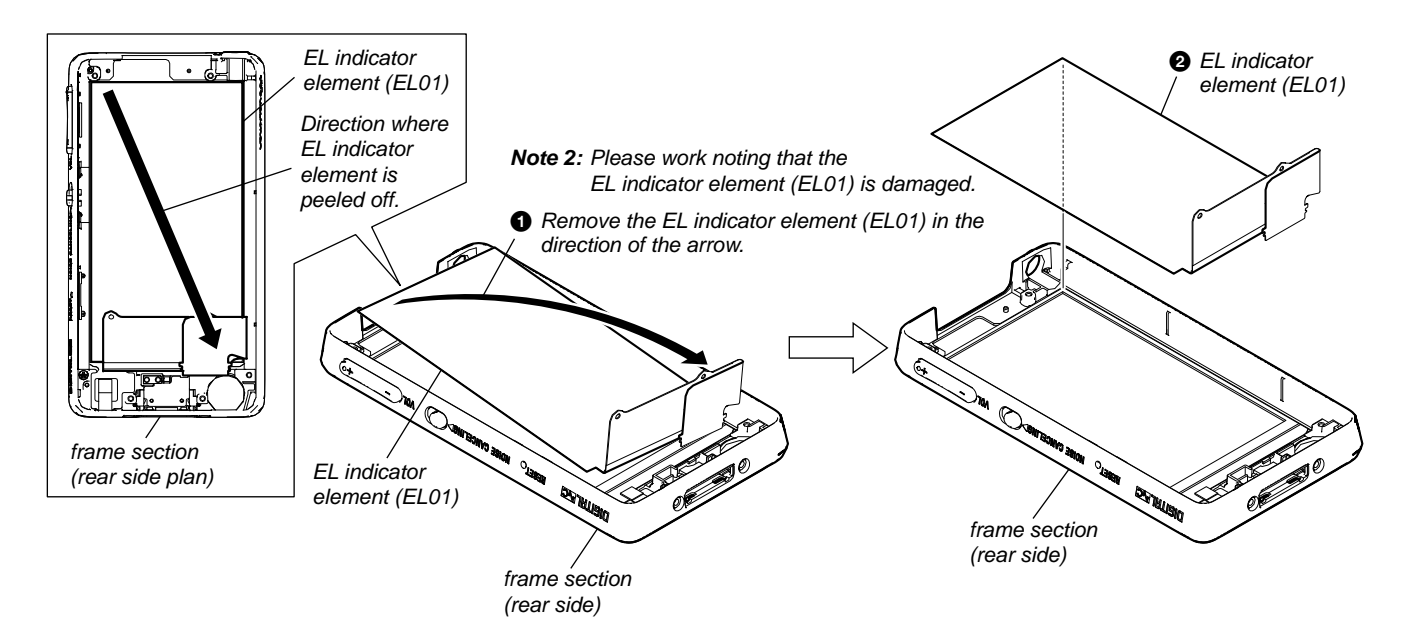

#### **2-9. HOME KEY BOARD, GUARD (MULTI)**

*Note: This illustration sees the set from rear side.*

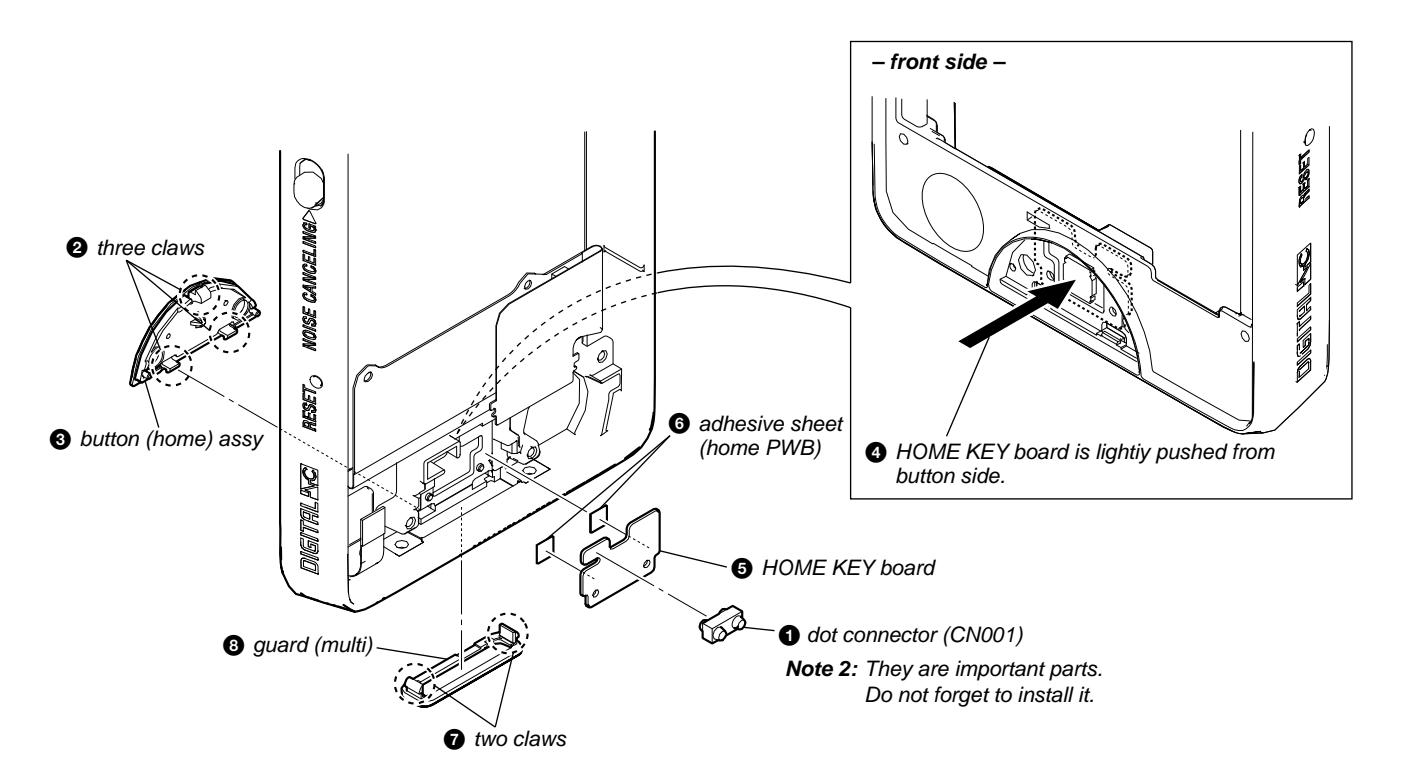

#### **2-10. BUTTON (VOL), KNOB (NC)**

*Note: This illustration sees the set from rear side.*

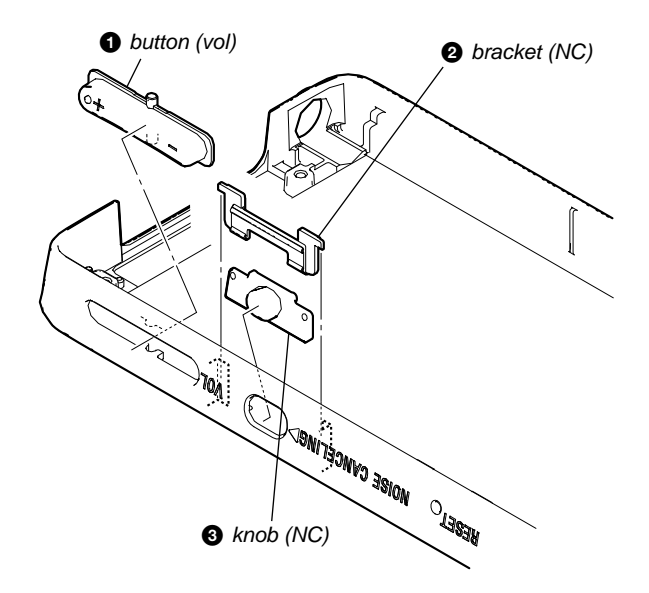

#### **2-11. TOUCH PANEL MODULE (TPM1), FRAME**

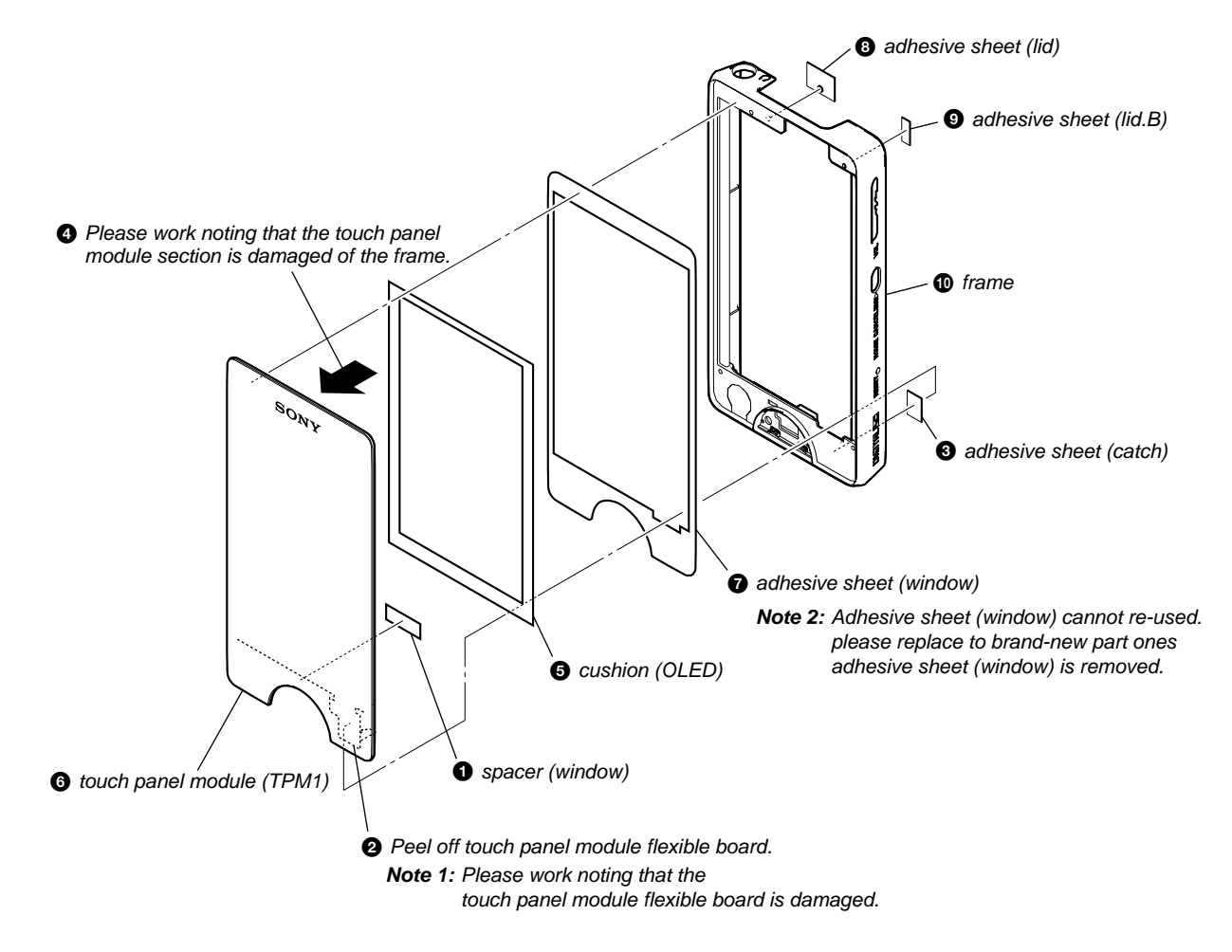

## **SECTION 3 TEST MODE**

**Note 1:** Information on the test mode must correspond in enough security. When the leakage has been revealed by any chance, the source of information is specified.

**Note 2:** Execute "EXITTEST" when you release the test mode.

#### **1. SETTING THE TEST MODE**

**Note:** Perform the test mode in the state of 3.6 V or more in the battery voltage.

#### **Setting method:**

- 1. Turn the power on.
- 2. Press the [HOME] key, the home menu is displayed.
- 3. While touching the [Settings] icon on the touch panel, press the key as following order.

 [u] → [>] → [.] → [VOL +] → [>] → [VOL –] →  $[$ 

- 4. The set reboots and the color bar is displayed in the liquid crystal display.
- 5. Enter the test mode when the [HOME] key is pressed in the state of step 4.

**Note:** The destination setting and sound pressure regulation setting cannot be executed by this test mode.

#### **2. RELEASING THE TEST MODE**

- 1. Display the major item selection screen.
- 2. Press the [>]/[.] key to select the "EXITTEST", and press the  $[\blacktriangleright\!\!\!\!\!\sqPi]$  key to select the "SURE ?".
- 3. Press the  $[\triangleright \parallel \parallel$  key, turn the power off and release the test mode.

#### **3. CONFIGURATION OF THE TEST MODE**

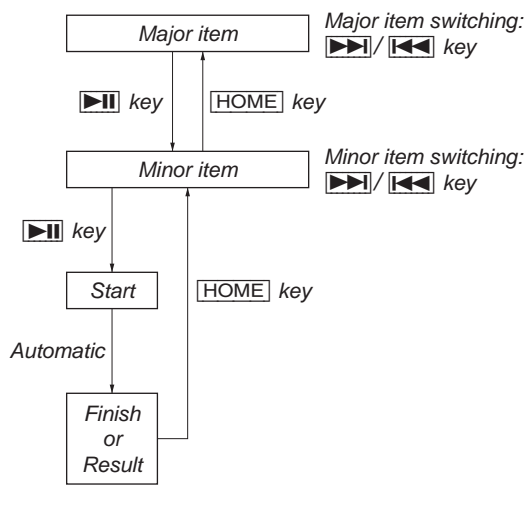

#### **4. OPERATION OF THE TEST MODE 4-1. Power (POWER)**

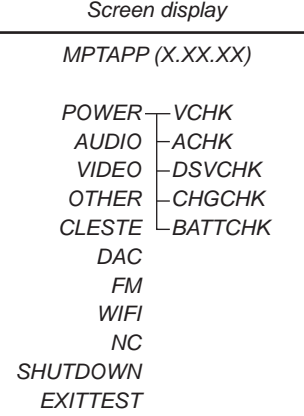

#### **4-1-1. Power supply voltage check (VCHK)**

This mode is used in case power supply voltage in the state where all power supply lines are starting is checked.

#### **Checking method:**

- 1. Enter the test mode.
- Press the  $[$ **>**[ $|$ ]/[ $\le$ ] key to select the "POWER", and press the  $[\triangleright$ II] key to enter the minor item.
- 3. Press the  $[\blacktriangleright\blacktriangleright\blacktriangleright] / [\blacktriangleleft\blacktriangleleft]$  key to select the "VCHK".
- 4. Press the  $[\triangleright \Pi]$  key, all power supply lines are started.

*Screen display*

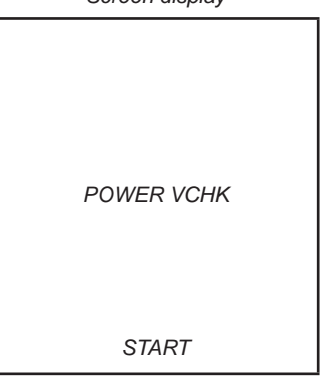

 In this state, the power supply voltage of each power supply line can be confirmed by measuring the voltage.

5. Press the [HOME] key, return to minor item selection screen.

#### **4-1-2. Consumption current (audio playback) check (ACHK)**

This mode is used in case consumption current (audio playback) is checked in the state where "1 kHz 0 dBs L-ch/R-ch VOLUME: 15" audio signal is outputted.

#### **Checking method:**

- 1. Enter the test mode.
- 2. Press the  $[\triangleright\rightarrow] / [\cdot \cdot \cdot]$  key to select the "POWER", and press the  $[\triangleright \square]$  key to enter the minor item.
- 3. Press the  $[\triangleright\rightarrow] / [\cdot \blacktriangleleft]$  key to select the "ACHK".
- 4. Press the [ $\blacktriangleright$ II] key, "1 kHz 0 dBs L-ch/R-ch VOLUME: 15" audio signal is outputted.

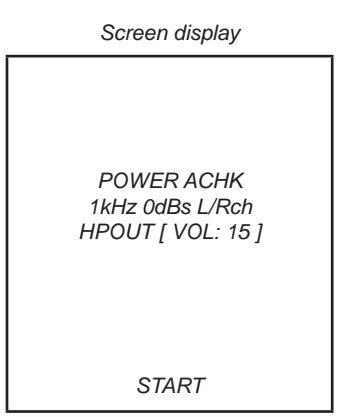

- 5. In this state, each time the  $[\blacktriangleright\blacktriangleright\blacktriangleright]$  key is pressed, LCD back light on/off switch is performed.
- 6. Press the [HOME] key, return to minor item selection screen.

#### **4-1-3. Standby current check (DSVCHK)**

This mode is used in case standby current is checked.

#### **Checking method:**

- 1. Enter the test mode.
- 2. Press the  $[\triangleright\rightarrow] / [\downarrow\arrow]$  key to select the "POWER", and press the  $[\triangleright \square]$  key to enter the minor item.
- 3. Press the  $[\triangleright\rightarrow] / [\cdot \cdot \cdot]$  key to select the "DSVCHK".
- 4. Press the  $[\triangleright \Pi]$  key, enter the state of the deep sleep.
- 5. Press the [HOME] key, release the state of the deep sleep.

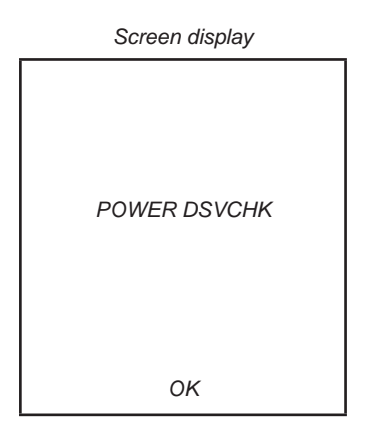

6. Press the [HOME] key, return to minor item selection screen.

#### **4-1-4. Charge current check (CHGCHK)**

This mode is used in case charge current is checked.

#### **Checking method:**

- 1. Enter the test mode.
- 2. Press the  $[\triangleright\rightarrow] / [\downarrow\leftarrow]$  key to select the "POWER", and press the  $[\blacktriangleright \blacksquare]$  key to enter the minor item.
- 3. Press the  $[\triangleright\rightarrow] / [\stackrel{\blacktriangle}{\longleftarrow}]$  key to select the "CHGCHK".
- 4. Press the  $[\blacktriangleright\!\!\!\!\!\sqPi]$  key, the charge setting is displayed.

*Screen display*

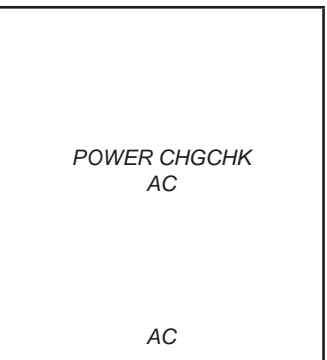

5. In this state, each time the [>] key is pressed, the port setting for the charge is changed as shown in the table below.

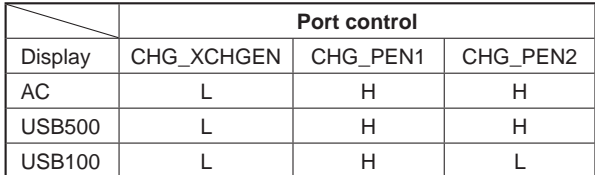

6. Press the [HOME] key, return to minor item selection screen.

#### **4-1-5. Battery voltage detection check (BATTCHK)**

This mode is used in case battery voltage is checked.

#### **Checking method:**

- 1. Enter the test mode.
- 2. Press the [>]/[.] key to select the "POWER", and press the  $[\triangleright \square]$  key to enter the minor item.
- 3. Press the  $[\triangleright\rightarrow] / [\cdot \cdot \cdot]$  key to select the "BATTCHK".
- 4. Press the  $[\triangleright \square]$  key, the battery voltage is displayed.
- When the battery voltage cannot be confirmed, "ERROR" is displayed.

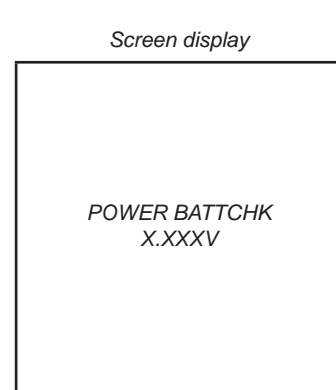

X.XXXV: Battery voltage

5. Press the [HOME] key, return to minor item selection screen.

#### **4-2. Audio (AUDIO)**

While playing the audio track, it's in a repeat state. If [BACK] key is pressed, it's stopped. Press the [ $\leq$ ] key to switch the HP/LINE/SPEAKER.

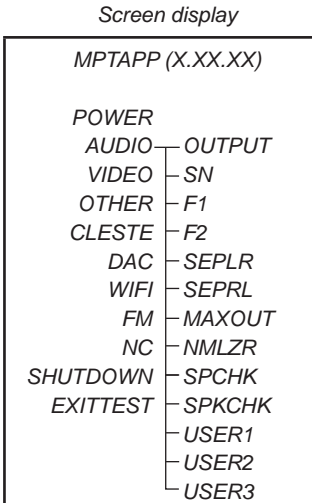

#### **4-2-1. Output check (OUTPUT)**

"1 kHz 0 dBs L-ch/R-ch VOLUME: 25" audio signal is outputted.

#### **Checking method:**

- 1. Enter the test mode.
- 2. Press the [>]/[.] key to select the "AUDIO", and press the  $[\triangleright \square]$  key to enter the minor item.
- 3. Press the  $[\triangleright\triangleright\square]/[\square\triangleleft]$  key to select the "OUTPUT".
- 4. Press the  $[\triangleright\!\!\!\square\!\!\!\square]$  key, "1 kHz 0 dBs L-ch/R-ch VOLUME: 25" audio signal is outputted.

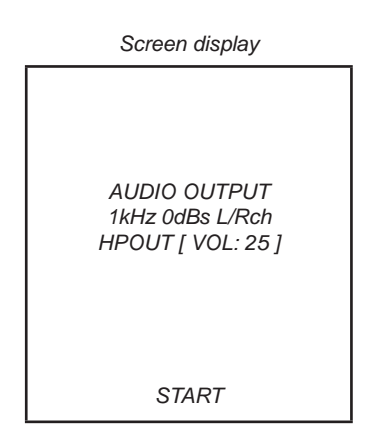

5. Press the [HOME] key, return to minor item selection screen.

#### **4-2-2. S/N check (SN)**

"Infinity Zero VOLUME: 30" audio signal is outputted.

#### **Checking method:**

- 1. Enter the test mode.
- 2. Press the  $[\triangleright\rightarrow] / [\uparrow\leftarrow]$  key to select the "AUDIO", and press the  $[\blacktriangleright\!\!\!\!\!\sqPi]$  key to enter the minor item.
- 3. Press the  $[\triangleright\rightarrow] / [\cdot \blacktriangleleft]$  key to select the "SN".
- 4. Press the [ $\blacktriangleright$ II] key, "Infinity Zero VOLUME: 30" audio signal is outputted.

*Screen display*

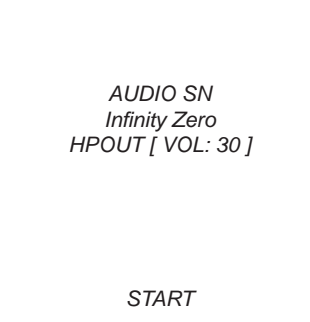

5. Press the [HOME] key, return to minor item selection screen.

#### **4-2-3. Frequency characteristic 1 check (F1)**

"20 Hz 0 dBs L-ch/R-ch VOLUME: 25" audio signal is outputted.

#### **Checking method:**

- 1. Enter the test mode.
- 2. Press the [>]/[.] key to select the "AUDIO", and press the  $[\triangleright \square]$  key to enter the minor item.
- 3. Press the  $[\triangleright\rightarrow] / [\cdot \cdot \cdot]$  key to select the "F1".
- 4. Press the  $[\triangleright \square]$  key, "20 Hz 0 dBs L-ch/R-ch VOLUME: 25" audio signal is outputted.

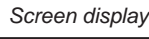

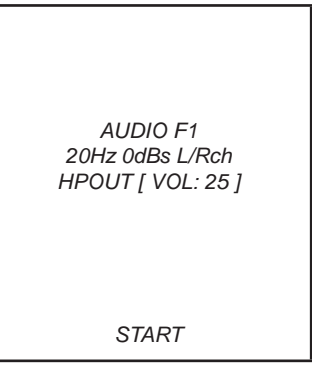

5. Press the [HOME] key, return to minor item selection screen.

#### **4-2-4. Frequency characteristic 2 check (F2)**

"20 kHz 0 dBs L-ch/R-ch VOLUME: 25" audio signal is outputted.

#### **Checking method:**

- 1. Enter the test mode.
- 2. Press the [>]/[.] key to select the "AUDIO", and press the  $[\blacktriangleright\!\!\!\!\!\sqPi]$  key to enter the minor item.
- 3. Press the  $[\triangleright\rightarrow] / [\parallel\leftarrow]$  key to select the "F2".
- 4. Press the  $[\triangleright \square]$  key, "20 kHz 0 dBs L-ch/R-ch VOLUME: 25" audio signal is outputted.

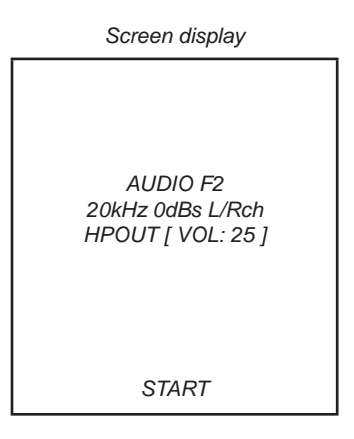

#### **4-2-5. CH separation (L-ch) check (SEPLR)**

"1 kHz 0 dBs L-ch VOLUME: 25" audio signal is outputted.

#### **Checking method:**

- 1. Enter the test mode.
- 2. Press the [>]/[.] key to select the "AUDIO", and press the  $[\blacktriangleright\!\!\!\!\!\perp\!\!\!\!\perp\!\!\!\!\perp]$  key to enter the minor item.
- 3. Press the  $[\triangleright\rightarrow] / [\cdot \cdot \cdot]$  key to select the "SEPLR".
- 4. Press the  $[\triangleright \square]$  key, "1 kHz 0 dBs L-ch VOLUME: 25" audio signal is outputted.

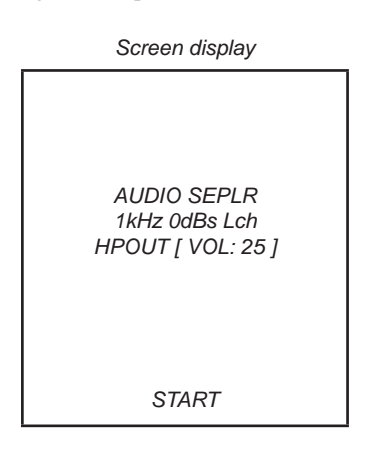

5. Press the [HOME] key, return to minor item selection screen.

#### **4-2-6. CH separation (R-ch) check (SEPRL)**

"1 kHz 0 dBs R-ch VOLUME: 25" audio signal is outputted.

#### **Checking method:**

- 1. Enter the test mode.
- 2. Press the  $[\triangleright\rightarrow] / [\downarrow\arrow]$  key to select the "AUDIO", and press the  $[\blacktriangleright\!\!\!\!\!\sqPi]$  key to enter the minor item.
- 3. Press the  $[\triangleright\rightarrow] / [\uparrow\leftarrow]$  key to select the "SEPRL".
- 4. Press the  $[\triangleright \square]$  key, "1 kHz 0 dBs R-ch VOLUME: 25" audio signal is outputted.

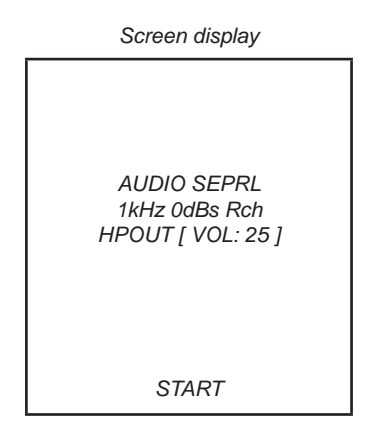

5. Press the [HOME] key, return to minor item selection screen.

#### **4-2-7. Maximum output check (MAXOUT)**

"1 kHz 0 dBs L-ch/R-ch VOLUME: 30" (Headphone output when AVLS operates: "1 kHz 0 dBs L-ch/R-ch VOLUME: 14") audio signal is outputted.

#### **Checking method:**

- 1. Enter the test mode.
- 2. Press the  $[\triangleright\rightarrow] / [\cdot \cdot \cdot]$  key to select the "AUDIO", and press the  $[\triangleright\!\!\!\!\perp\!\!\!\!\perp\!\!\!\!\perp]$  key to enter the minor item.
- 3. Press the  $[\triangleright\triangleright\parallel]/[\blacksquare\blacksquare]$  key to select the "MAXOUT".
- 4. Press the  $[\triangleright \square]$  key, "1 kHz 0 dBs L-ch/R-ch VOLUME: 30" (Headphone output when AVLS operates: "1 kHz 0 dBs Lch/R-ch VOLUME: 14") audio signal is outputted.

*Screen display*

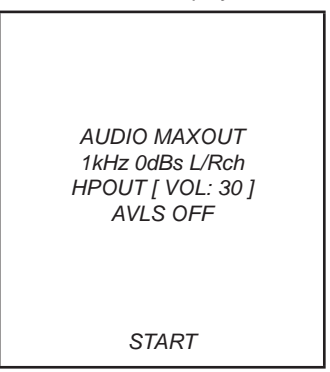

- 5. In this state, each time the [OPTION] key is pressed, AVLS on/ off switch is performed.
- 6. Press the [HOME] key, return to minor item selection screen.

#### **4-2-8. Normalizer check (NMLZR)**

"1 kHz –24 dBs L-ch/R-ch VOLUME: 30" audio signal is outputted.

#### **Checking method:**

1. Enter the test mode.

- 2. Press the [>]/[.] key to select the "AUDIO", and press the  $[\triangleright \square]$  key to enter the minor item.
- 3. Press the  $[\triangleright\rightarrow] / [\parallel\leftarrow]$  key to select the "NMLZR".
- 4. Press the  $[\triangleright \Pi]$  key, "1 kHz –24 dBs L-ch/R-ch VOLUME: 30" audio signal is outputted.

#### *Screen display*

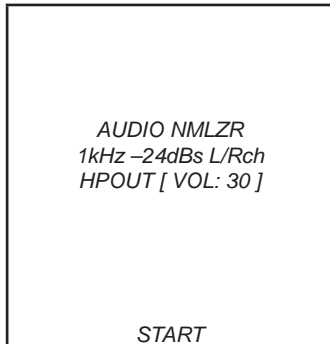

#### **4-2-9. Sound pressure regulation level check (SPCHK)**

"1 kHz 0 dBs L-ch/R-ch VOLUME: 30" audio signal is outputted.

#### **Checking method:**

- 1. Enter the test mode.
- 2. Press the [>]/[.] key to select the "AUDIO", and press the  $[\triangleright \square]$  key to enter the minor item.
- 3. Press the  $[\triangleright\triangleright\square]/[\square\triangleleft]$  key to select the "SPCHK".
- 4. Press the  $[\triangleright\!\!\!\!\square\!\!\!\square]$  key, "1 kHz 0 dBs L-ch/R-ch VOLUME: 30" audio signal is outputted.

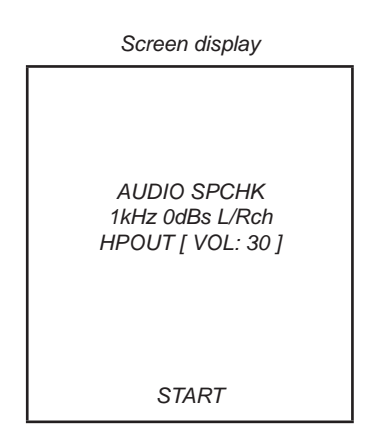

5. Press the [HOME] key, return to minor item selection screen.

#### **4-2-10. Speaker check**

"20 − 20kHz 0dBs L-ch/R-ch VOLUME: 30" audio signal is outputted.

#### **Checking method:**

- 1. Enter the test mode.
- 2. Press the  $[\triangleright\rightarrow] / [\cdot \blacktriangleleft]$  key to select the "AUDIO", and press the  $[\triangleright \square]$  key to enter the minor item.
- 3. Press the  $[\triangleright\rightarrow] / [\uparrow\leftarrow]$  key to select the "SPKCHK".
- 4. Press the  $[\triangleright \square]$  key, "20 20kHz 0dBs L-ch/R-ch VOLUME: 30" audio signal is outputted.

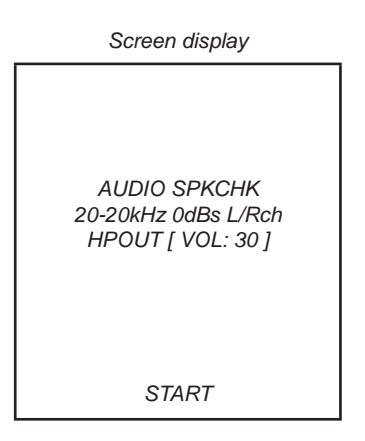

5. Press the [HOME] key, return to minor item selection screen.

#### **4-2-11. User specifi cation contents playback 1 (USER1)** "/User1.oma" is reproduced.

#### **Checking method:**

- 1. Enter the test mode.
- 2. Press the [>]/[.] key to select the "AUDIO", and press the  $[\triangleright \square]$  key to enter the minor item.
- 3. Press the  $[\triangleright\rightarrow] / [\cdot \cdot \cdot]$  key to select the "USER1".
- 4. Press the  $[\triangleright \mathbf{H}]$  key, "/User1.oma" is reproduced.

*Screen display*

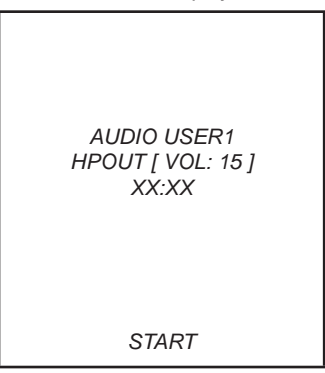

XX:XX : Repetition expert totaling time

5. Press the [HOME] key, return to minor item selection screen.

#### **4-2-12. User specifi cation contents playback 2 (USER2)** "/User2.oma" is reproduced.

#### **Checking method:**

- 1. Enter the test mode.
- 2. Press the [>]/[.] key to select the "AUDIO", and press the  $[\blacktriangleright\!\!\!\!\!\sqPi]$  key to enter the minor item.
- 3. Press the  $[\triangleright\rightarrow] / [\cdot \blacktriangleleft]$  key to select the "USER2".
- 4. Press the  $[\blacksquare \blacksquare]$  key, "/User2.oma" is reproduced.

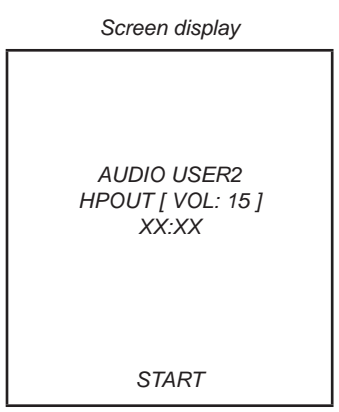

XX:XX : Repetition expert totaling time

#### **4-2-13. User specifi cation contents playback 3 (USER3)** "/User3.oma" is reproduced.

#### **Checking method:**

- 1. Enter the test mode.
- 2. Press the [>]/[.] key to select the "AUDIO", and press the  $[\triangleright \square]$  key to enter the minor item.
- 3. Press the  $[\triangleright\triangleright\square]/[\square\triangleleft]$  key to select the "USER3".
- 4. Press the  $[\triangleright \square]$  key, "/User3.oma" is reproduced.

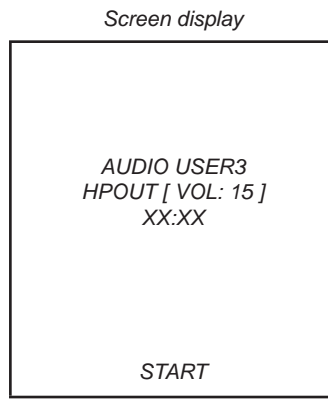

XX:XX : Repetition expert totaling time

5. Press the [HOME] key, return to minor item selection screen.

#### **4-3. Video (VIDEO)**

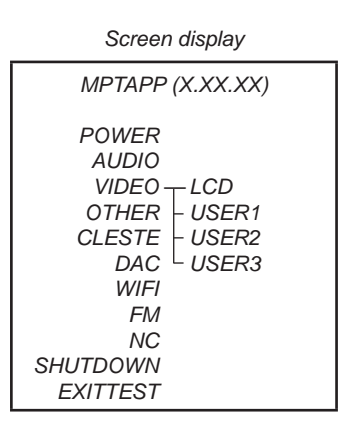

#### **4-3-1. LCD display check (LCD)**

Screen display is checked.

#### **Checking method:**

- 1. Enter the test mode.
- 2. Press the [>]/[.] key to select the "VIDEO", and press the  $[\blacktriangleright\!\!\!\!\!\sqPi]$  key to select the "LCD".
- 3. Press the  $[\blacktriangleright \blacksquare]$  key, all black is displayed on the screen.
- 4. In this state, each time the [VOL +] key is pressed, the screen display changes in the following order.

All black (default)  $\rightarrow$  Color bar (standard)  $\rightarrow$  Color bar  $(brightness minimum) \rightarrow Color bar (brightness maximum) \rightarrow$ All red  $\rightarrow$  All green  $\rightarrow$  All blue  $\rightarrow$  All white  $\rightarrow$  diagonal gradation (red)  $\rightarrow$  diagonal gradation (green)  $\rightarrow$  diagonal gradation (blue)  $\rightarrow$  diagonal gradation (white)  $\rightarrow$  Maximum drawing size confirmation

Maximum drawing size confirmation: All blue (All sides are red) is displayed. Whether red in all sides is seen is confirmed.

- 5. In this state, each time the  $[\blacktriangleright\blacktriangleright]$  key is pressed, brightness min/max/middle switch is performed.
- 6. Press the [HOME] key, return to minor item selection screen.

**4-3-2. User specifi cation contents playback 1 (USER1)** "/User1.mp4" is reproduced.

#### **Checking method:**

- 1. Enter the test mode.
- 2. Press the  $[\triangleright\rightarrow] / [\uparrow\leftarrow]$  key to select the "VIDEO", and press the  $[\blacktriangleright \mathbf{H}]$  key to enter the minor item.
- 3. Press the  $[\triangleright\triangleright\triangleright](\blacksquare\triangleleft)$  key to select the "USER1".
- 4. Press the  $[\triangleright \square]$  key, "/User1.mp4" is reproduced.

*Screen display*

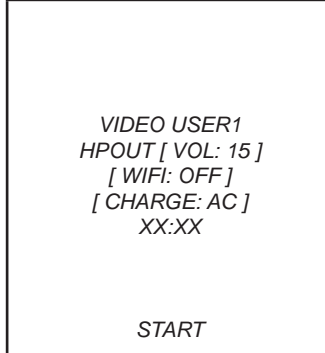

XX:XX : Repetition expert totaling time

#### **4-3-3. User specifi cation contents playback 2 (USER2)** "/User2.mp4" is reproduced.

#### **Checking method:**

- 1. Enter the test mode.
- 2. Press the [>]/[.] key to select the "VIDEO", and press the  $[\triangleright \square]$  key to enter the minor item.
- 3. Press the  $[\triangleright\triangleright\square]/[\square\triangleleft]$  key to select the "USER2".
- 4. Press the  $[\triangleright \square]$  key, "/User2.mp4" is reproduced.

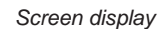

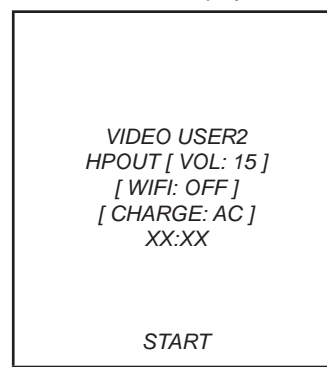

XX:XX : Repetition expert totaling time

5. Press the [HOME] key, return to minor item selection screen.

#### **4-3-4. User specifi cation contents playback 3 (USER3)** "/User3.mp4" is reproduced.

#### **Checking method:**

- 1. Enter the test mode.
- 2. Press the [>]/[.] key to select the "VIDEO", and press the  $[\triangleright \square]$  key to enter the minor item.
- 3. Press the  $[\blacktriangleright\blacktriangleright\blacktriangleright\blacktriangleright](\blacktriangleright\blacktriangleleft\rfloor)$  key to select the "USER3".
- 4. Press the  $[\triangleright \square]$  key, "/User3.mp4" is reproduced.

*Screen display*

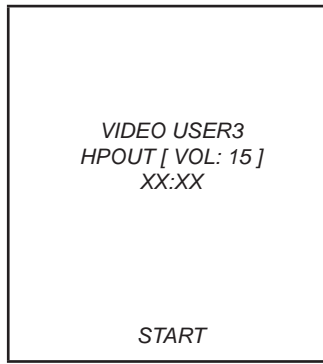

XX:XX : Repetition expert totaling time

5. Press the [HOME] key, return to minor item selection screen.

#### **4-4. Other (OTHER)**

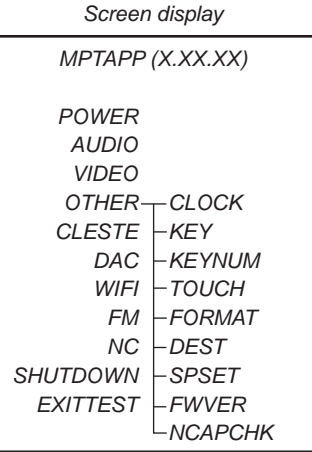

#### **4-4-1. Clock check (CLOCK)**

The movement of an internal clock is confirmed.

#### **Checking method:**

- 1. Enter the test mode.
- 2. Press the [>]/[.] key to select the "OTHER", and press the  $[\blacktriangleright\!\!\!\!\!\sqPi]$  key to enter the minor item.
- 3. Press the  $[\triangleright\triangleright\parallel]/[\blacksquare\blacksquare]$  key to select the "CLOCK".
- 4. Press the  $[\triangleright \Pi]$  key, date and time are displayed.

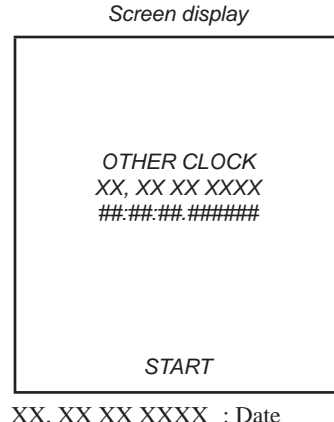

##:##:##.###### : Time

 "START" changes into "OK" if the movement of an internal clock is confirmed.

#### **4-4-2. Key check (KEY)**

The operation of the key is confirmed.

#### **Checking method:**

- 1. Enter the test mode.
- 2. Press the  $[\triangleright\rightarrow] / [\downarrow\arrow]$  key to select the "OTHER", and press the  $[\triangleright \square]$  key to enter the minor item.
- 3. Press the  $[\triangleright\rightarrow] / [\cdot \cdot \cdot]$  key to select the "KEY".
- 4. Press the  $[\triangleright \square]$  key, all keys are displayed.

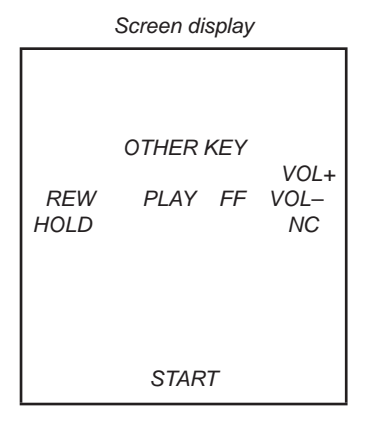

- 5. The character corresponding to the key is selected every time the key is pressed. "OK" is displayed if all keys are pressed.
- 6. Slide the [HOLD] key from ON to OFF, return to minor item selection screen.

#### **4-4-3. Frequency check that presses key (KEYNUM)**

The frequency to which the key is pressed, insert/pull out frequency of cradle and insert/pull out frequency of the headphone are displayed.

**Note:** Not used for the servicing.

#### **4-4-4. Touch panel check (TOUCH)**

The position in which the touch panel is pressed is displayed.

#### **Checking method:**

- 1. Enter the test mode.
- 2. Press the  $[\triangleright\rightarrow] / [\cdot \blacktriangleleft]$  key to select the "OTHER", and press the  $[\triangleright \square]$  key to enter the minor item.
- 3. Press the  $[\triangleright\rightarrow] / [\cdot \blacktriangleleft]$  key to select the "TOUCH".
- 4. Enter the mode when the  $[\blacktriangleright \textbf{H}]$  key is pressed. When the touch panel is pressed, the position in which the touch panel is pushed at that time is displayed.

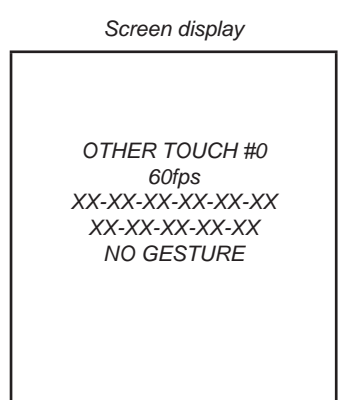

#### **4-4-5. Format (FORMAT)**

The user's area is formatted, and ICV for the video and ICV for audio are initialized.

**Note:** Not used for the servicing.

 Format the set from "Settings" → "Common settings" → "Format" when it home menu in usually operates when the set should format it.

#### **4-4-6. Destination setting (DEST)**

The destination setting, language information, and sound pressure regulation information are written in the NAND flash memory.

**Note:** Not used for the servicing.

#### **4-4-7. Sound pressure regulation setting (SPSET)**

ON/OFF of sound pressure regulation is confirmed.

**Note:** Not used for the servicing.

#### **4-4-8. Firmware version check (FWVER)**

The firmware version is displayed.

#### **Checking method:**

- 1. Enter the test mode.
- 2. Press the [>]/[.] key to select the "OTHER" and press the  $[\blacktriangleright \blacksquare]$  key to enter the minor item.
- 3. Press the  $[\triangleright\triangleright\parallel]/[\blacksquare\blacksquare]$  key to select the "FWVER".
- 4. Press the  $[\triangleright \square]$  key, the firmware version is displayed.

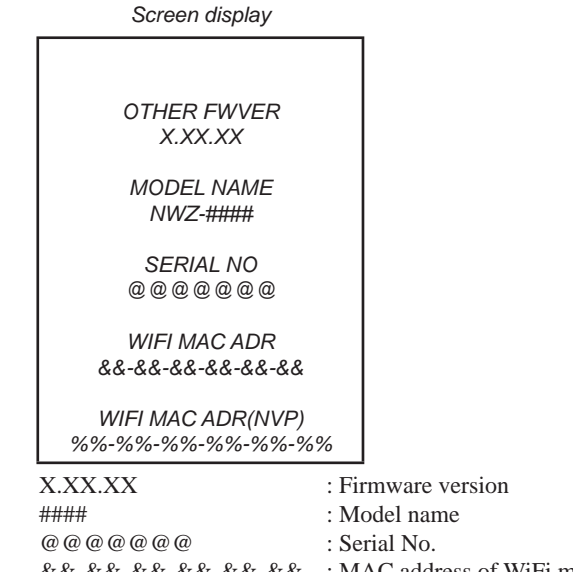

 &&-&&-&&-&&-&&-&& : MAC address of WiFi module %%-%%-%%-%%-%%-%% : MAC address of WiFi in NVP

5. Press the [HOME] key, return to minor item selection screen.

#### **4-4-9. NAND capacity check (NCAPCHK)**

Capacity of NAND flash memory, present bad block, maximum bad block, and vender ID are displayed.

#### **Checking method:**

- 1. Enter the test mode.
- 2. Press the  $[\triangleright\rightarrow] / [\downarrow\arrow]$  key to select the "OTHER", and press the  $[\triangleright$ II] key to enter the minor item.
- 3. Press the [>]/[.] key to select the "NCAPCHK".
- 4. Press the  $[\triangleright \Pi]$  key, capacity of NAND flash memory, present bad block, maximum bad block, and vender ID are displayed.

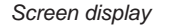

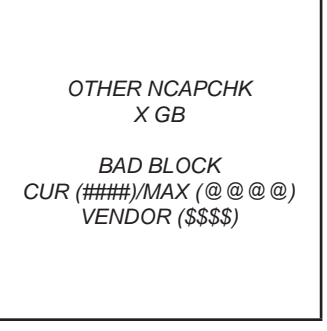

- X : Capacity of NAND flash memory
- @@@@ : Number of present bad block (It makes an error the acquisition of the number of bad blocks at "–1")
- #### : Number of maximum bud block (It makes an error the acquisition of the vender ID at " $-1$ ")
- \$\$\$\$ : Vender ID of NAND flash memory 0x98/0xec (TOSHIBA/SAMSUNG) (It makes an error the acquisition of the vender ID at " $-1$ ")
- 5. Press the [HOME] key, return to minor item selection screen.

#### **4-5. CLESTE**

*Screen display MPTAPP (X.XX.XX) POWER AUDIO VIDEO OTHER CLESTE WCABLE DAC WOCABLE WIFI FM NC SHUTDOWN EXITTEST*

#### **4-5-1. Clear stereo setting (With cable) (WCABLE)**

This mode is according to an original sound playback, for adjustment to right and left sound.

**Note:** Not used for the servicing.

#### **4-5-2. Clear stereo setting (No cable) (WOCABLE)**

This mode is according to an original sound playback, for adjustment to right and left sound.

**Note:** Not used for the servicing.

#### **4-6. DAC**

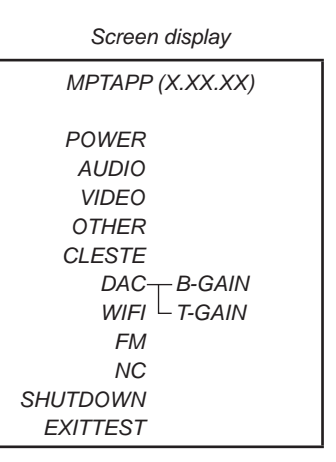

#### **4-6-1. BASS-Gain/Fc setting (B-GAIN)**

This mode is adjustment for the sound of BASS when playback.

**Note:** Not used for the servicing.

#### **4-6-2. TREBLE-Gain/Fc setting (T-GAIN)**

This mode is adjustment for the sound of TREBLE when playback.

**Note:** Not used for the servicing.

#### **4-7. Wi-Fi (WIFI)**

*Screen display MPTAPP (X.XX.XX) POWER AUDIO VIDEO OTHER CLESTE DAC 1SEG*  $WIFI + TX(CW)$  $FM$   $-TX(MOD)$  $MC$   $-RX$ *SHUTDOWN FRSSI EXITTEST* POWER  *APINFO APCONN APSCAN*

#### **4-7-1. Consecutive no-modulation Wi-Fi transmission (TX (CW))**

#### **Checking method:**

- 1. Enter the test mode.
- 2. Press the  $[\triangleright\rightarrow] / [\downarrow\arrow]$  key to select the "WIFI", and press the  $[\triangleright$ II] key to enter the minor item.
- 3. Press the  $[\triangleright\rightarrow] / [\cdot \cdot \cdot]$  key to select the "TX(CW)".
- 4. Press the  $[\triangleright \Pi]$  key, the consecutive no-modulation Wi-Fi transmission is begun.

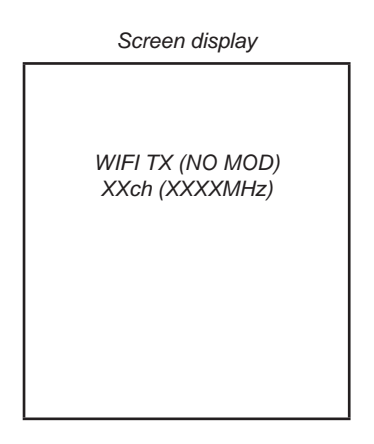

- 5. In this state, each time the  $[VOL+]/[VOL-]$  keys are pressed, the transmission channel is changed.
- 6. Press the [HOME] key, return to minor item selection screen.

#### **4-7-2. Consecutive modulation Wi-Fi transmission (TX (MOD))**

#### **Checking method:**

- 1. Enter the test mode.
- 2. Press the [>]/[.] key to select the "WIFI", and press the [ $\blacktriangleright$ II] key to enter the minor item.
- 3. Press the  $[\triangleright \square] / [\square \triangleleft]$  key to select the "TX(MOD)".
- 4. Press the  $[\blacktriangleright\!\!\!\!\!\sqPi]$  key, the consecutive modulation Wi-Fi transmission is begun.

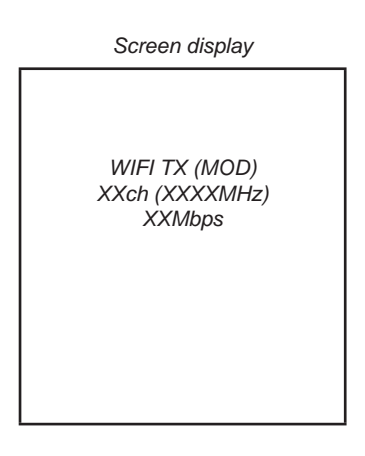

#### **4-7-3. Consecutive Wi-Fi receptions (RX)**

#### **Checking method:**

- 1. Enter the test mode.
- 2. Press the  $[\triangleright\rightarrow] / [\cdot \blacktriangleleft]$  key to select the "WIFI", and press the [ $\blacktriangleright$ ] key to enter the minor item.
- 3. Press the  $[\triangleright\rightarrow] / [\uparrow\leftarrow]$  key to select the "RX".
- 4. Press the  $[\triangleright \Vert \cdot \Vert]$  key, the consecutive Wi-Fi reception is begun.

*Screen display*

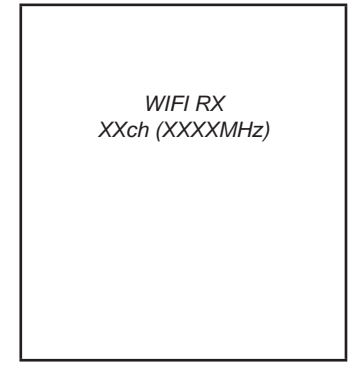

- 5. In this state, each time the  $[VOL+] / [VOL]$  keys are pressed, the reception channel is changed.
- 6. Press the [HOME] key, return to minor item selection screen.

#### **4-7-4. Wi-Fi RSSI acquisitions (RSSI)**

#### **Checking method:**

- 1. Enter the test mode.
- 2. Press the  $[\triangleright\rightarrow] / [\cdot \blacktriangleleft]$  key to select the "WIFI", and press the  $[\blacktriangleright$ II] key to enter the minor item.
- 3. Press the  $[\triangleright\triangleright\square]/[\square\triangleleft]$  key to select the "RSSI".
- 4. Press the  $[\triangleright \square]$  key, the RSSI is acquired. The RSSI is regularly renewed.

*Screen display*

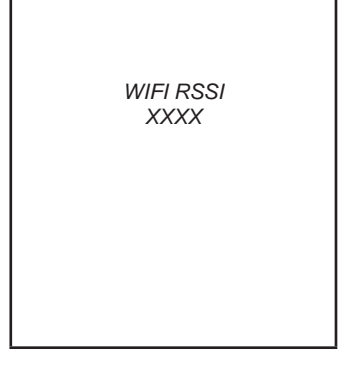

- 5. Press the [HOME] key, return to minor item selection screen.
- 5. In this state, each time the  $[VOL+] / [VOL]$  keys are pressed, the transmission channel is changed.
- 6. In this state, each time the  $[\triangleright\rightarrow] / [\parallel\leftarrow\rightarrow]$  keys are pressed, the transmission bit rate is changed.
- 7. Press the [HOME] key, return to minor item selection screen.

#### **4-7-5. Wi-Fi power setting (POWER)**

#### **Checking method:**

- 1. Enter the test mode.
- 2. Press the  $[\triangleright\rightarrow] / [\cdot \blacktriangleleft]$  key to select the "WIFI", and press the [ $\blacktriangleright$ ] key to enter the minor item.
- 3. Press the  $[D-1]/[1-1]$  key to select the "POWER".
- 4. Press the  $[\triangleright \square]$  key, the power setting is displayed.

#### *Screen display*

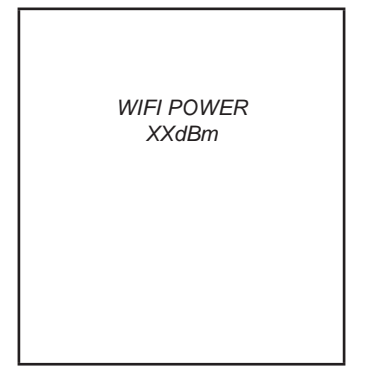

- 5. In this state, each time the  $[VOL+] / [VOL]$  keys are pressed, the power setting is changed.
- 6. Press the [HOME] key, return to minor item selection screen.

#### **4-7-6. Wi-Fi access point information acquisitions (APINFO)**

#### **Checking method:**

- 1. Enter the test mode.
- 2. Press the  $[\triangleright\rightarrow] / [\cdot \cdot \cdot]$  key to select the "WIFI", and press the [ $\blacktriangleright$ II] key to enter the minor item.
- 3. Press the  $[\triangleright\rightarrow] / [\cdot \cdot \cdot]$  key to select the "APINFO".
- 4. Press the  $[\triangleright \square]$  key, the Wi-Fi access point is acquired.

#### *Screen display*

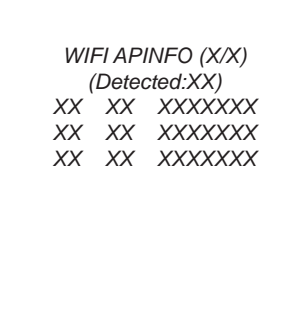

- 5. In this state, each time the  $[\triangleright\triangleright\parallel]/[\blacktriangle\parallel]$  keys are pressed, displayed page is changed.
- 6. In this state, each time the  $[\blacktriangleright\!\!\!\!\!\sqPi]$  key is pressed, access point information is acquired again.
- 7. Press the [HOME] key, return to minor item selection screen.

#### **4-7-7. Wi-Fi access point connection (APCONN)**

#### **Checking method:**

- 1. Enter the test mode.
- 2. Press the  $[\triangleright\rightarrow] / [\cdot \blacktriangleleft]$  key to select the "WIFI", and press the [I] key to enter the minor item.
- 3. Press the  $[$   $\blacktriangleright$   $\blacktriangleright$   $\blacktri$
- 4. Press the  $[\triangleright \square]$  key, the connection with the access point is begun.

*Screen display*

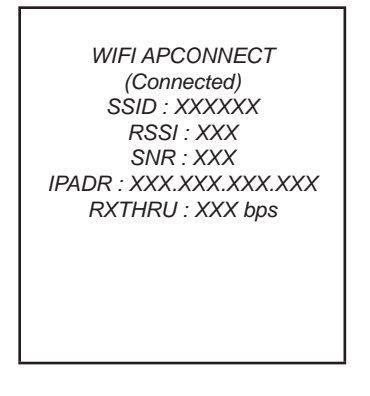

5. Press the [HOME] key, return to minor item selection screen.

#### **4-7-8. Wi-Fi access point consecutive connection (APSCAN)**

#### **Checking method:**

- 1. Enter the test mode.
- 2. Press the [>]/[.] key to select the "WIFI", and press the  $[\blacktriangleright$ II] key to enter the minor item.
- 3. Press the  $[\blacktriangleright\blacktriangleright\blacktriangleright] / [\blacktriangleleft\blacktriangleleft]$  key to select the "APSCAN".
- 4. Press the  $[\triangleright \Pi]$  key, the consecutive connection with the access point is begun. At this time, the result is not displayed.

*Screen display*

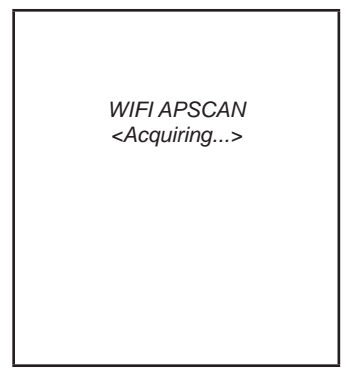

**4-8. FM**

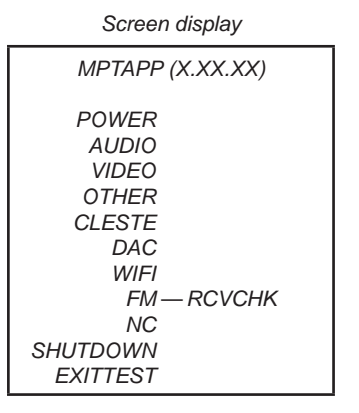

## **4-8-1. Reception output check (RCVCHK)**

FM tuning checked.

#### **Checking method:**

- 1. Enter the test mode.
- 2. Press the  $[\triangleright\rightarrow] / [\downarrow\arrow]$  key to select the "FM", and press the [ $\blacktriangleright$ II] key to select the "RCVCHK".
- 3. Press the  $[\triangleright \square]$  key, "90.00 MHz".
- 4. In this state, each time the [OPTION] key is pressed, frequency is changes in the following order.

*Screen display*

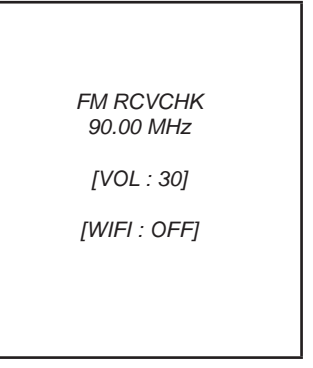

90.00 MHz (default)  $\rightarrow$  76.00 MHz  $\rightarrow$  95.75 MHz  $\rightarrow$  107.75  $MHz \rightarrow 87.50 MHz \rightarrow 98.00 MHz \rightarrow 108.00 MHz$ 

5. Press the [HOME] key, return to minor item selection screen.

#### **4-9. NC**

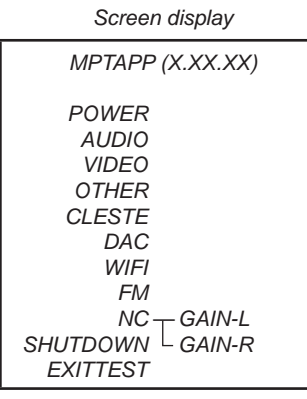

#### **4-9-1. Microphone gain (L-ch) adjustment (GAIN-L)** Microphone gain (L-ch) is adjusted.

**Note:** Not used for the servicing.

#### **4-9-2. Microphone gain (R-ch) adjustment (GAIN-R)** Microphone gain (R-ch) is adjusted.

**Note:** Not used for the servicing.

#### **4-10. Shutdown (SHUTDOWN)**

Function that power supply of set can be turned off without ending static test mode.

#### **Procedure:**

- 1. Enter the test mode.
- 2. Press the [>]/[.] key to select the "SHUTDOWN", and press the  $[\blacktriangleright\!\!\!\!\sqPi]$  key to select the "SURE ?".
- 3. Press the  $[\blacktriangleright\!\!\!\!\sqPi]$  key, turn the power off while having entered the test mode.

### **SECTION 4DIAGRAMS**

#### **THIS NOTE IS COMMON FOR PRINTED WIRING BOARDS AND SCHEMATIC DIAGRAMS. (In addition to this, the necessary note is printed in each block.)**

#### **For Printed Wiring Boards. Note:**

• - - : Parts extracted from the conductor side. • **: Pattern from the side which enables seeing.** (The other layers' patterns are not indicated.)

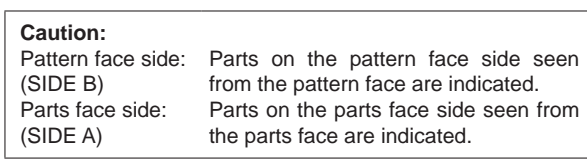

- MAIN board is muliti-layer printed board. However, the patterns of intermediate-layers have not been included in diagrams.
- Lead layouts

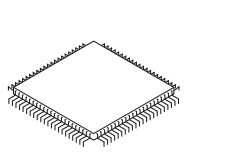

*Lead layout of conventional IC CSP (Chip Size Package)* 

*surface* 

#### **For Schematic Diagrams. Note:**

- All capacitors are in μF unless otherwise noted. (p: pF) 50 WV or less are not indicated except for electrolytics and tantalums.
- All resistors are in  $\Omega$  and 1/4 W or less unless otherwise specified.
- $\bullet$   $\quad \bullet$  : B+ Line.

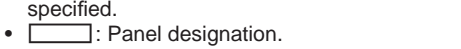

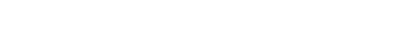

**4-1. SCHEMATIC DIAGRAM**

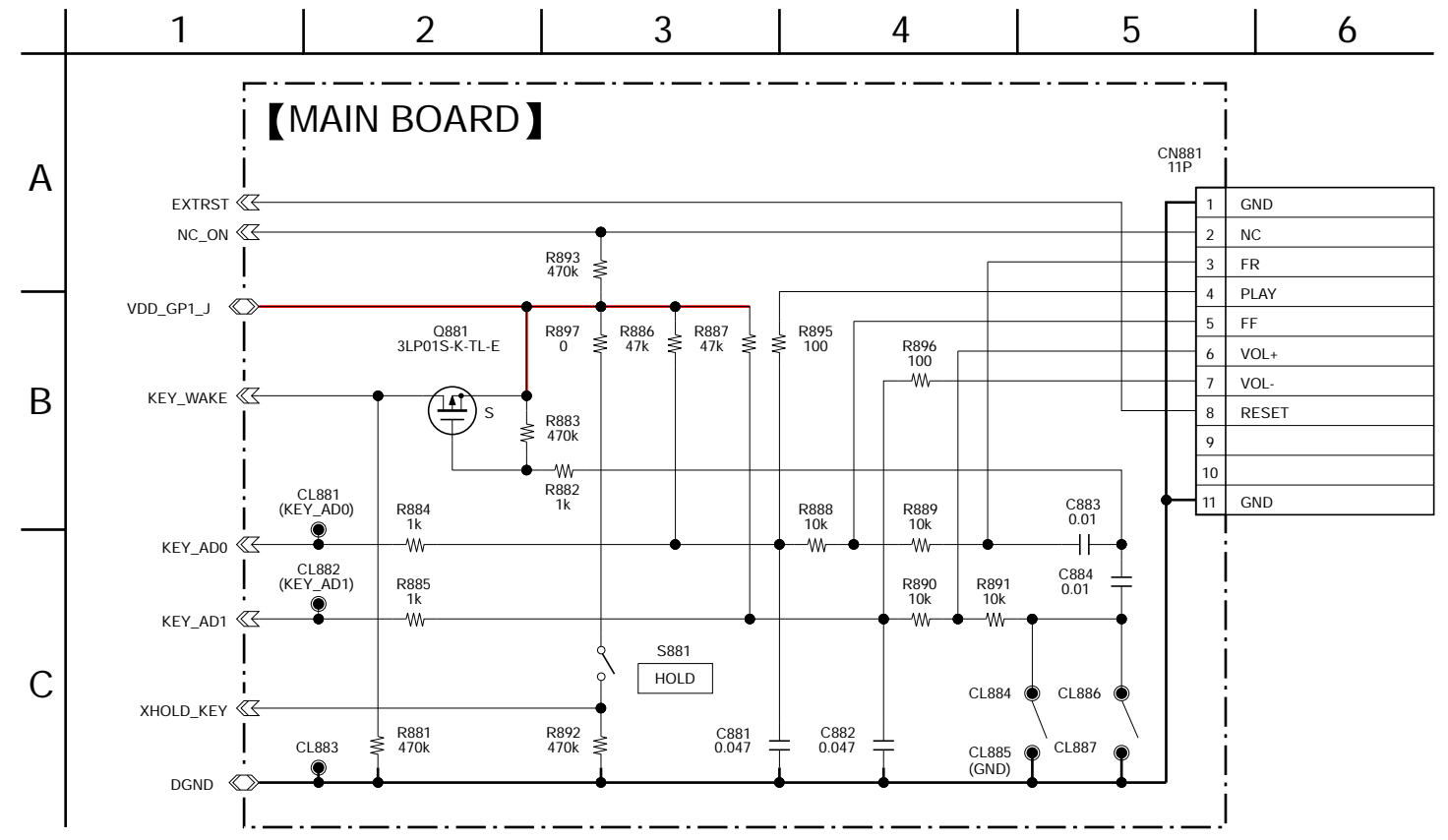

**Note 1:** In this set, only a part of parts that relate to the switch are supplied. Therefore, the schematic diagram excerpts and has described only a part. Replace a part according to "METHOD OF JUDGING RIGHT AND WRONG OF PARTS RELATED TO SWITCH" (page 7) in servicing notes. Exchange the entire mounted board when parts that do not correspond to it are defective.

**Note 2:** When the MAIN board is replaced, there are some notes. Refer to "NOTE THE MAIN BOARD REPLACING" (page 4) in servicing notes for notes.

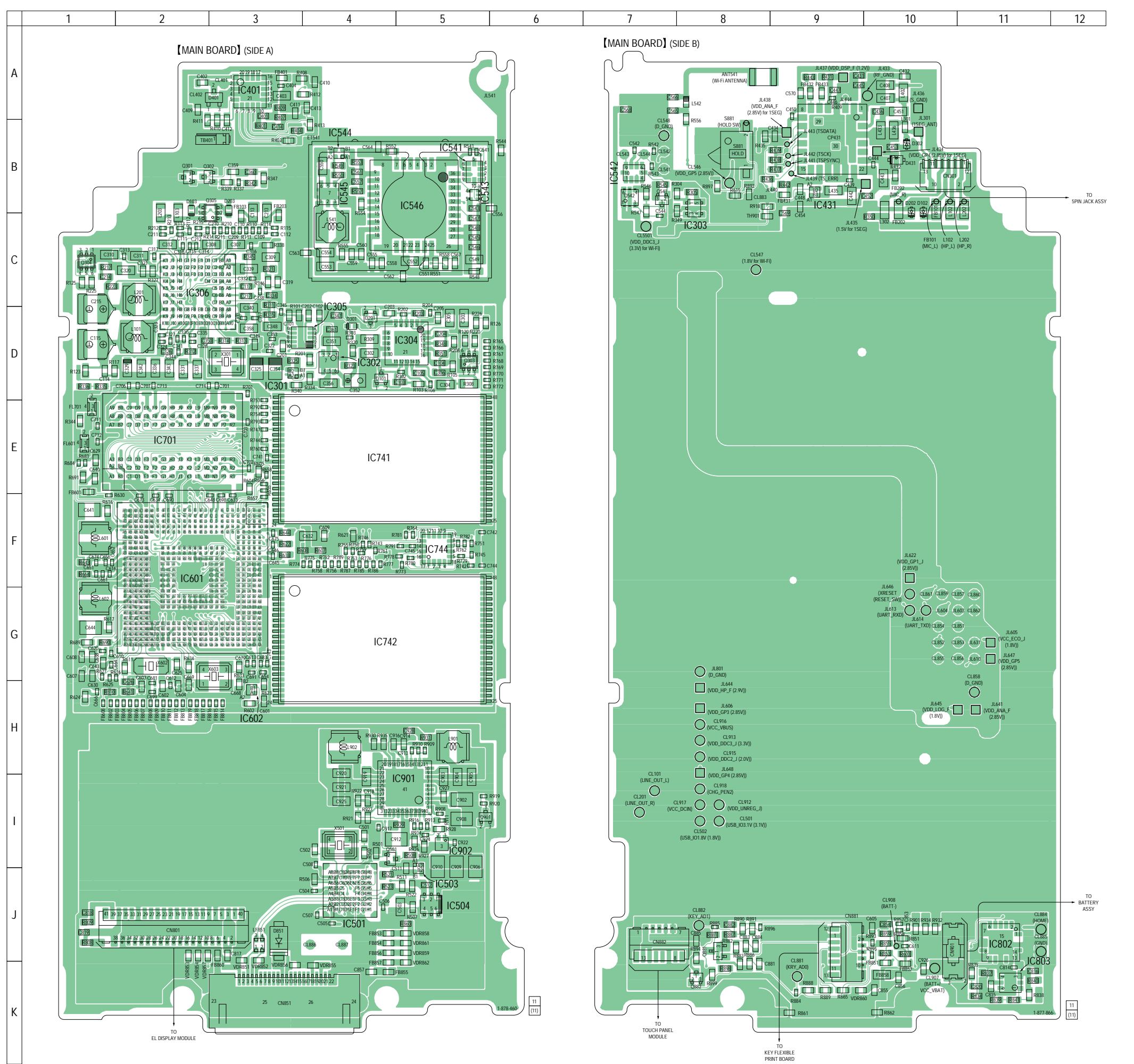

**Note 1:** In this set, only a part of parts that relate to the switch are supplied. Replace a part according to "METHOD OF JUDGING RIGHT AND WRONG OF PARTS RELATED TO SWITCH" (page 7) in servicing notes. Exchange the entire mounted board when parts that do not correspond to it are defective.

**Note 2:** When the MAIN board is replaced, there are some notes. Refer to "NOTE THE MAIN BOARD REPLACING" (page 4) in servicing notes for notes.

### **SECTION 5 EXPLODED VIEWS**

#### **Note:**

- -XX and -X mean standardized parts, so they may have some difference from the original one.
- Items marked "\*" are not stocked since they are seldom required for routine service. Some delay should be anticipated when ordering these items.
- The mechanical parts with no reference number in the exploded views are not supplied.
- Color Indication of Appearance Parts Example:
- KNOB, BALANCE (WHITE) . . . (RED) ↑ ↑

Parts Color Cabinet's Color

- Abbreviation
	- AUS : Australian model<br>CH : Chinese model
	- : Chinese model
	- CND : Canadian model
	- EE : East European model
	- FR : French model<br>JE : Tourist model
	- JE : Tourist model<br>MX : Mexican mode
	- MX : Mexican model<br>TW : Taiwan model : Taiwan model

#### **5-1. PANEL (REAR) SECTION**

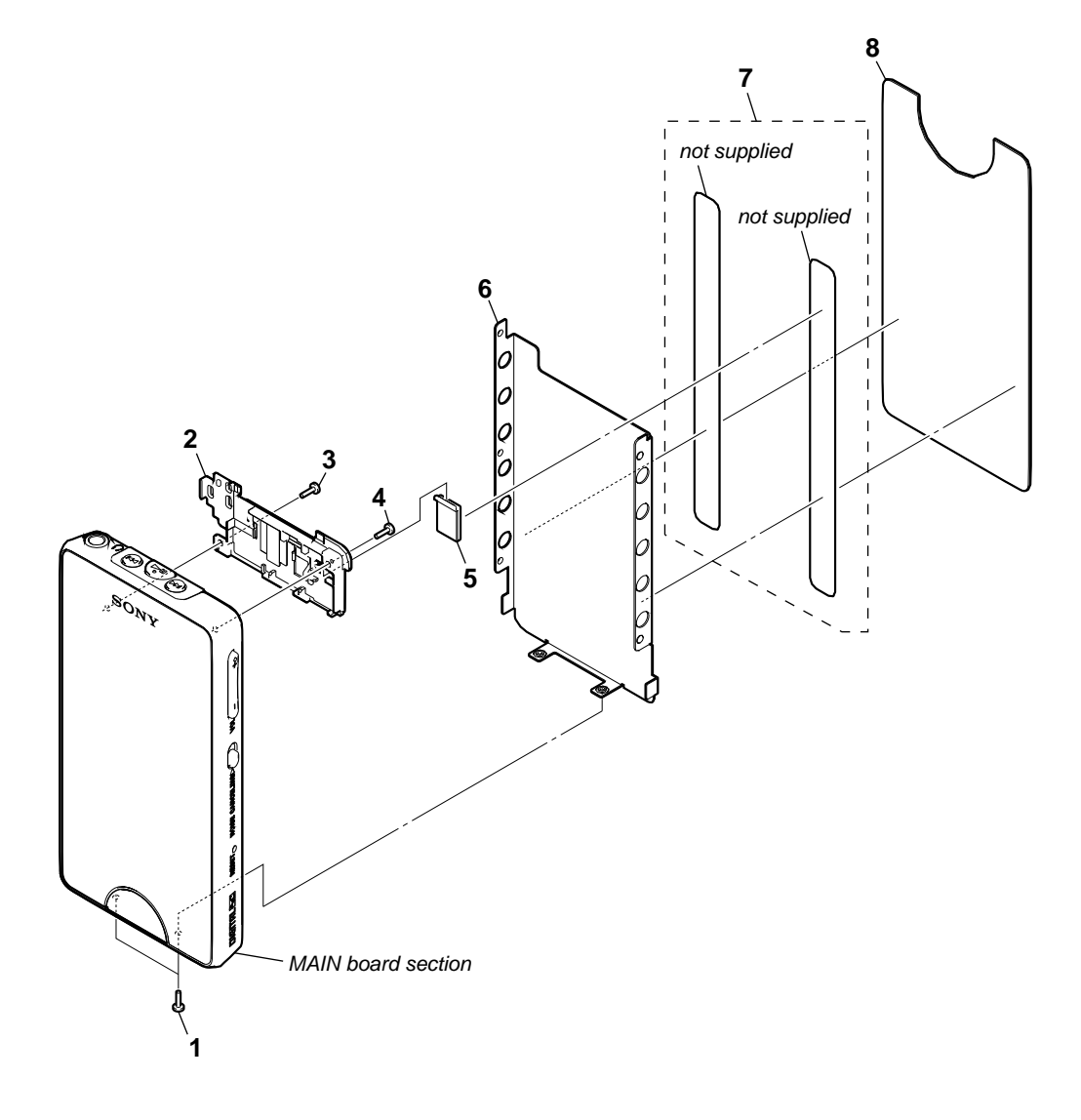

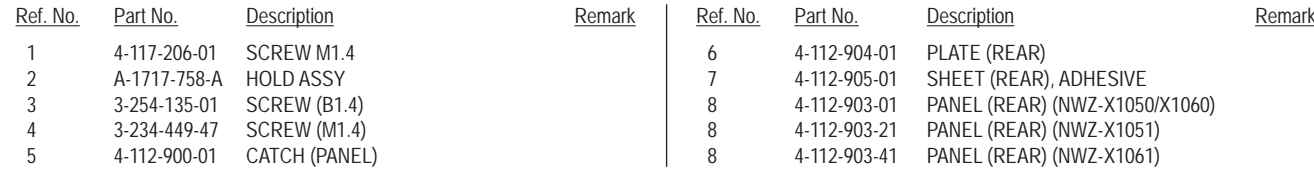

### **5-2. MAIN BOARD SECTION**

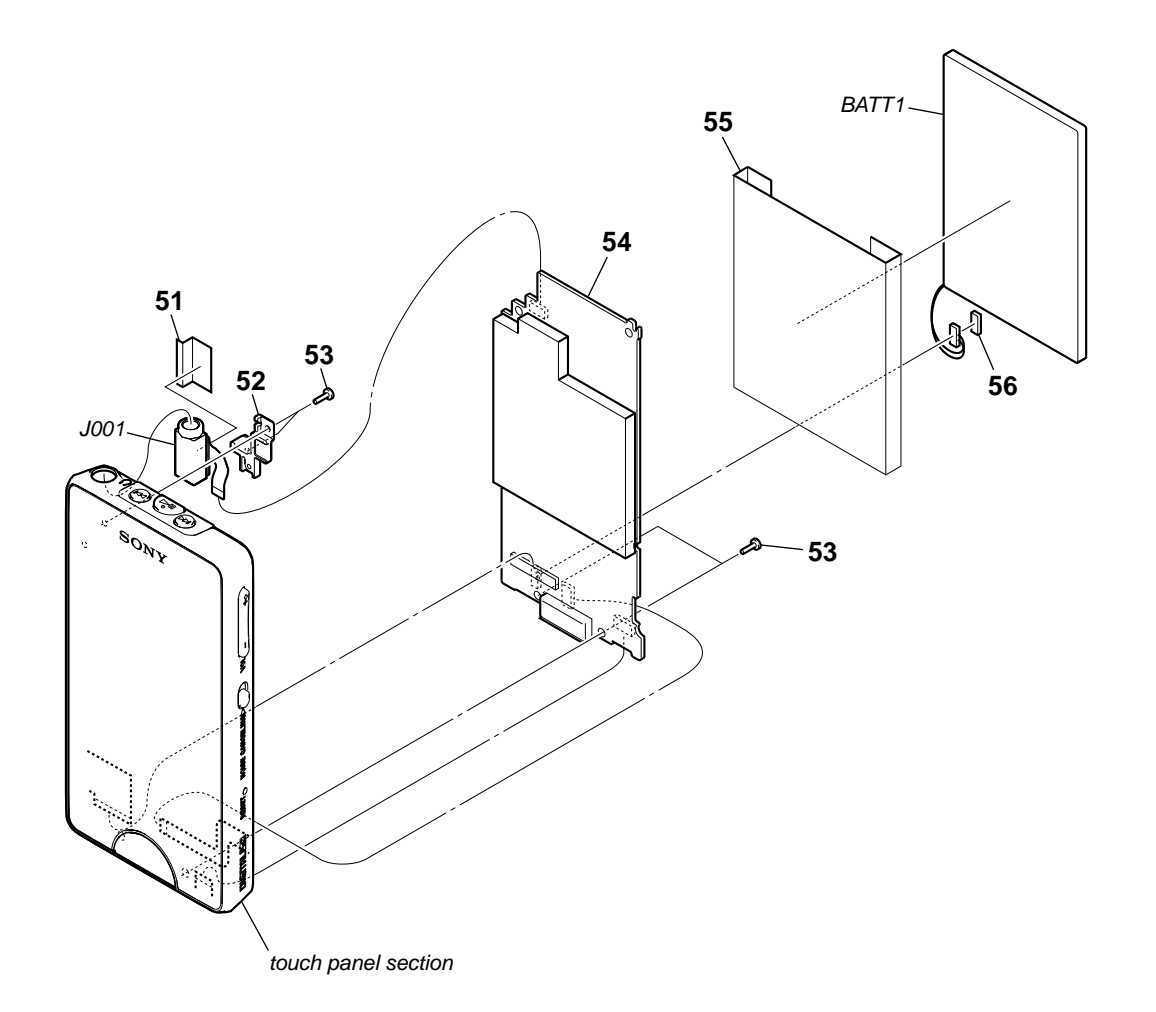

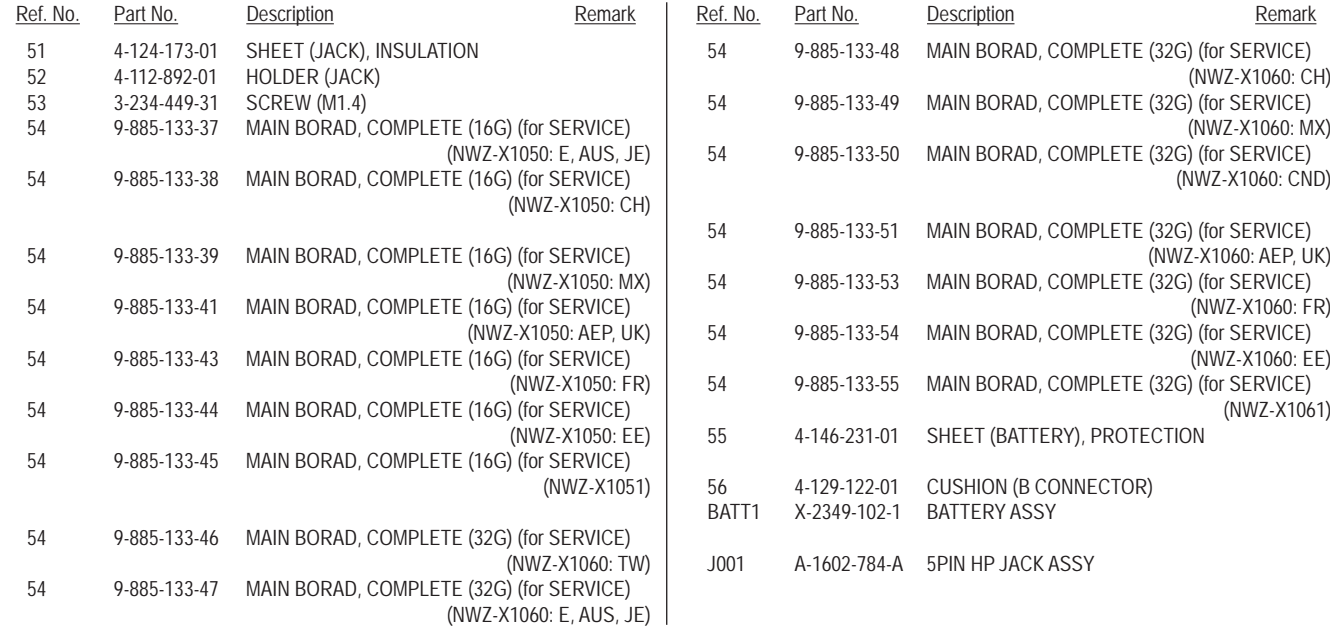

#### **5-3. TOUCH PANEL SECTION**

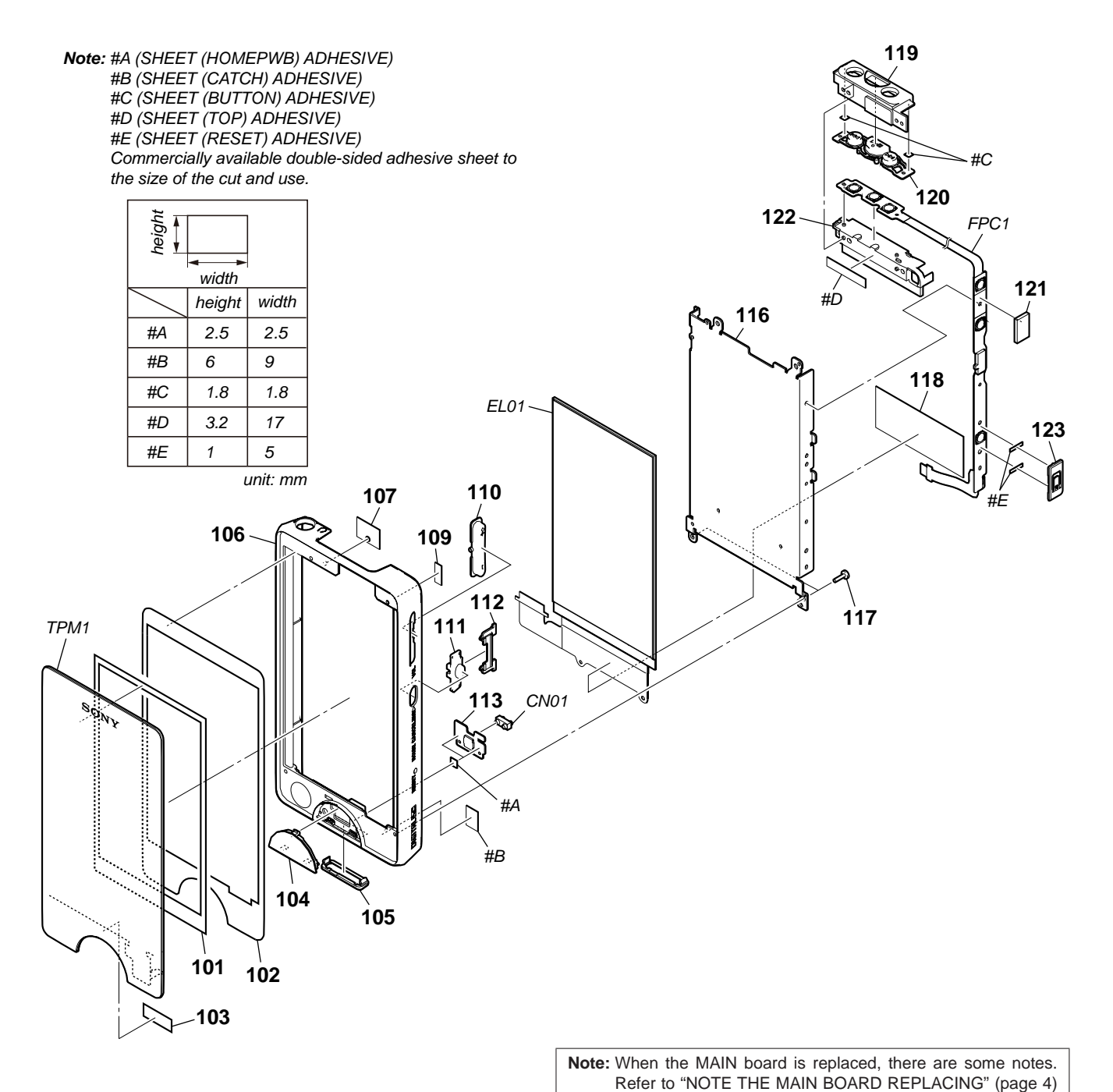

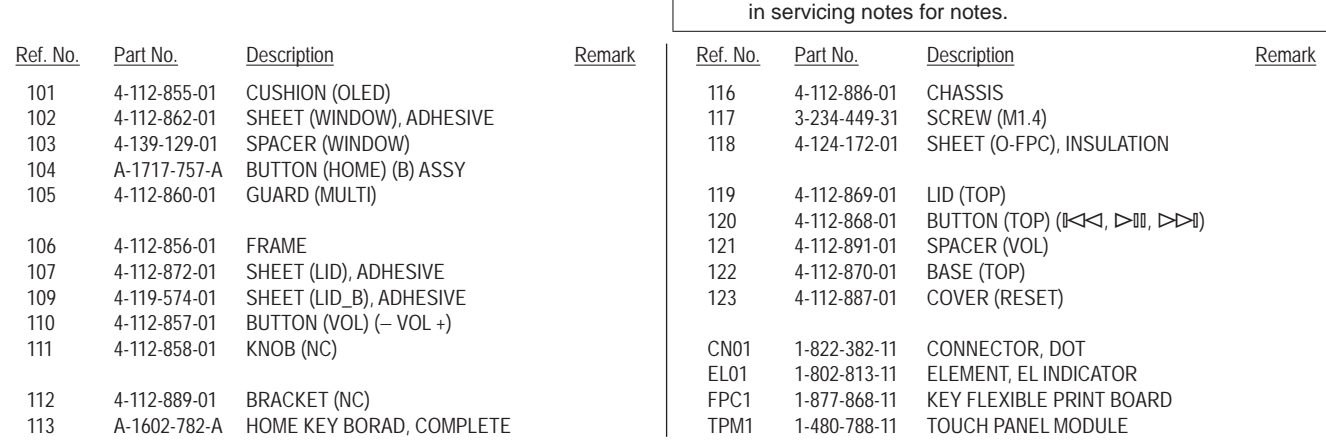

**HOME KEY MAIN**

## **SECTION 6 ELECTRICAL PARTS LIST**

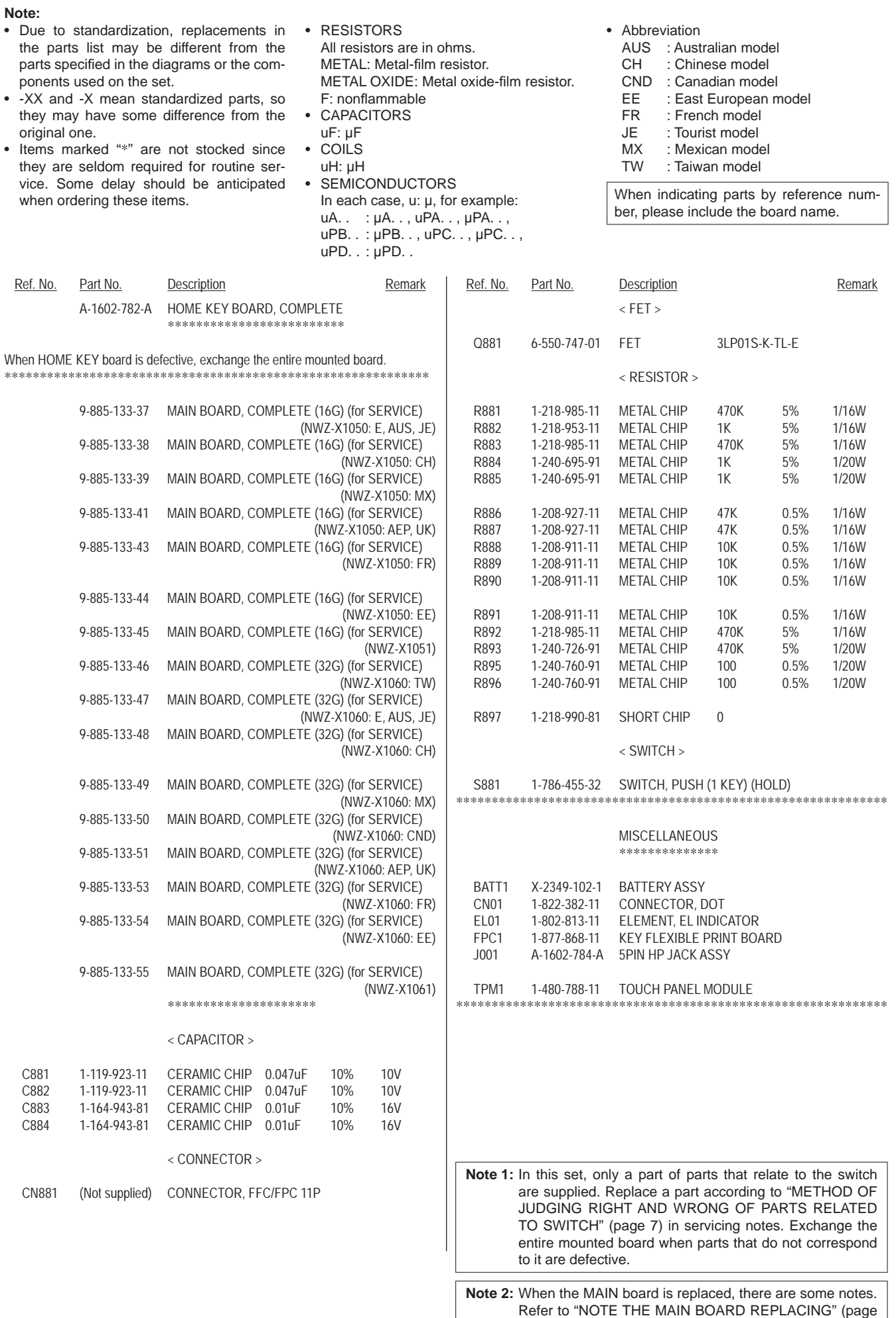

4) in servicing notes for notes.

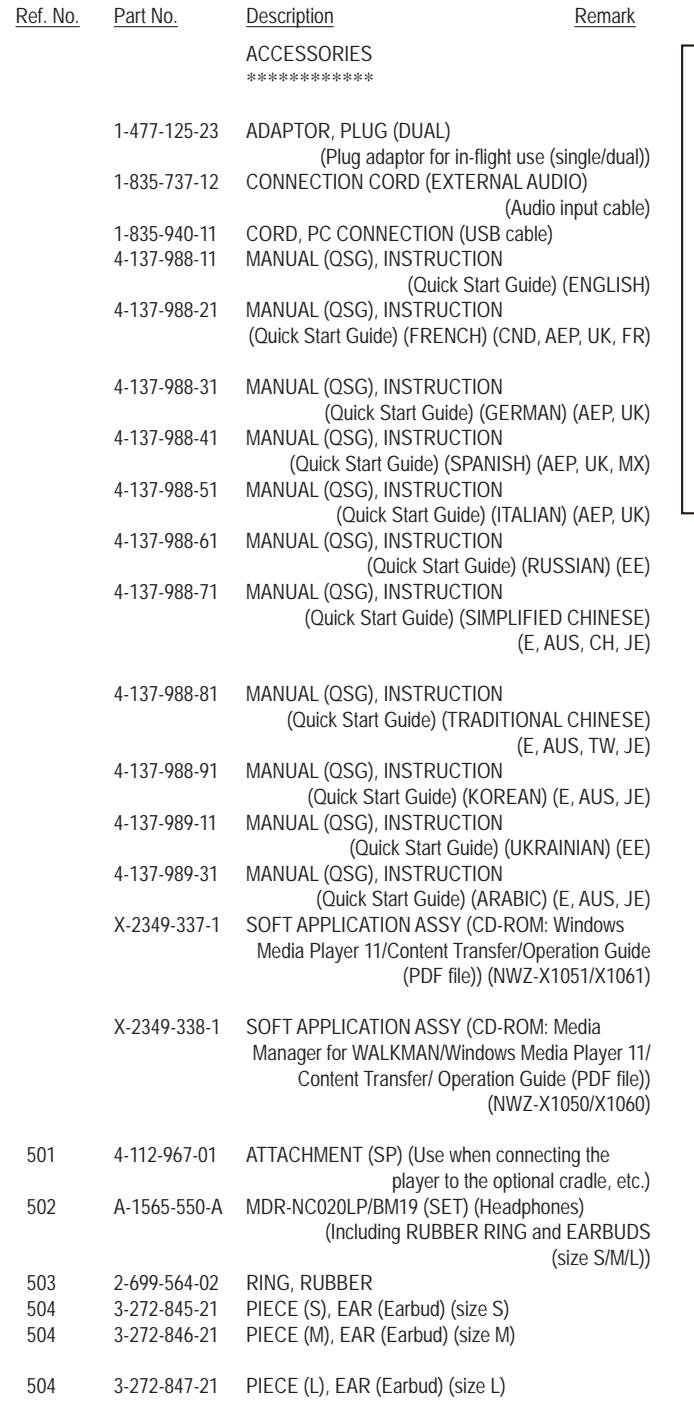

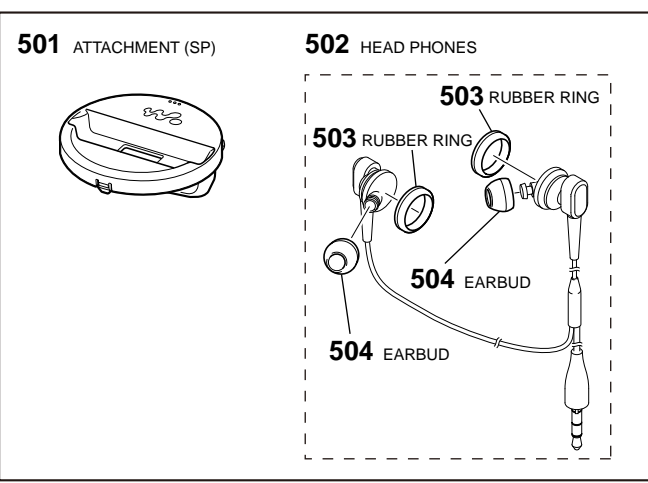

### <span id="page-33-0"></span>**REVISION HISTORY**

Checking the version allows you to jump to the revised page.

Also, clicking the version at the top of the revised page allows you to jump to the next revised page.

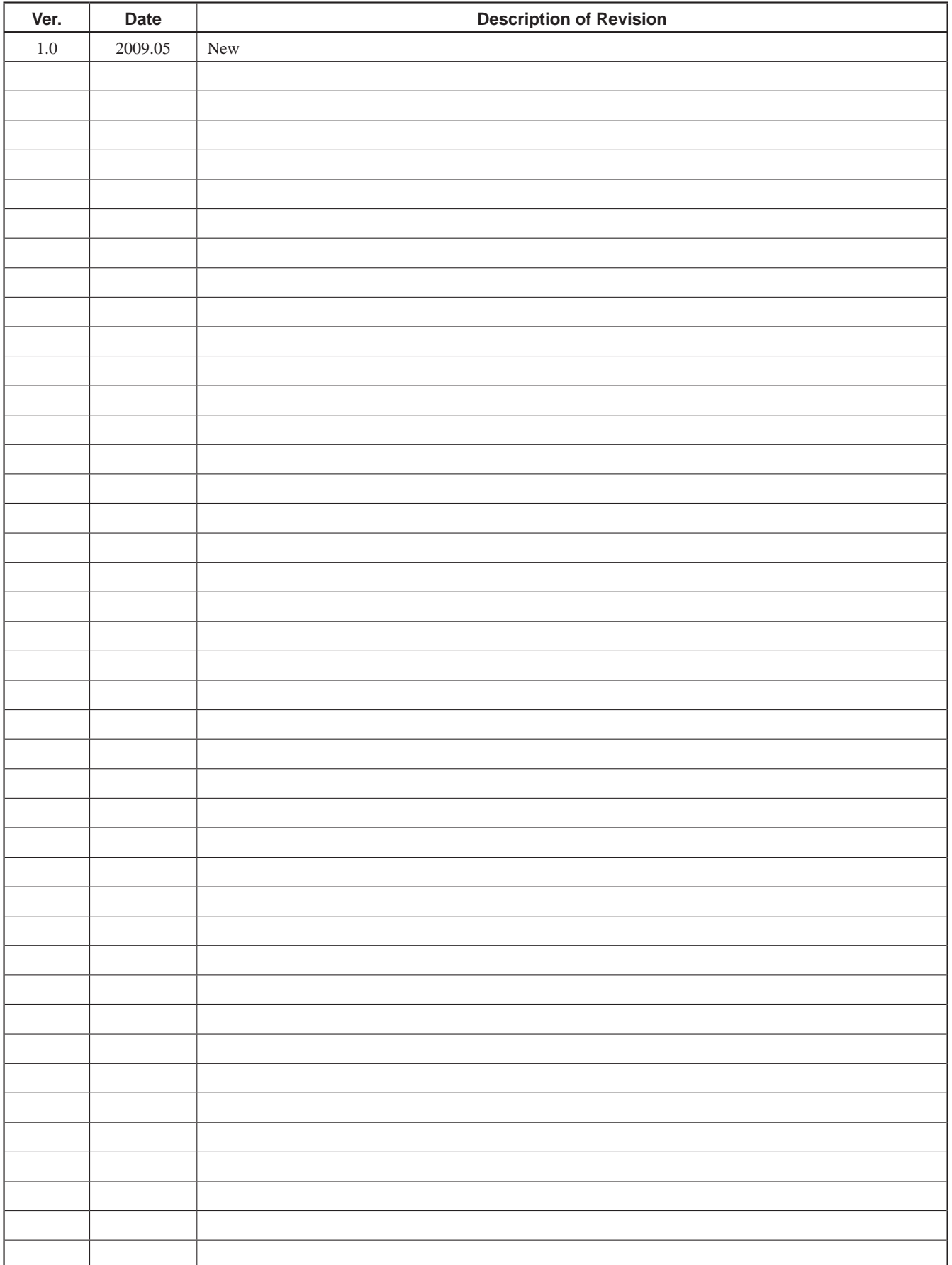

Download from Www.Somanuals.com. All Manuals Search And Download.

Free Manuals Download Website [http://myh66.com](http://myh66.com/) [http://usermanuals.us](http://usermanuals.us/) [http://www.somanuals.com](http://www.somanuals.com/) [http://www.4manuals.cc](http://www.4manuals.cc/) [http://www.manual-lib.com](http://www.manual-lib.com/) [http://www.404manual.com](http://www.404manual.com/) [http://www.luxmanual.com](http://www.luxmanual.com/) [http://aubethermostatmanual.com](http://aubethermostatmanual.com/) Golf course search by state [http://golfingnear.com](http://www.golfingnear.com/)

Email search by domain

[http://emailbydomain.com](http://emailbydomain.com/) Auto manuals search

[http://auto.somanuals.com](http://auto.somanuals.com/) TV manuals search

[http://tv.somanuals.com](http://tv.somanuals.com/)